Guide détaillé des fonctionnalités de l'application

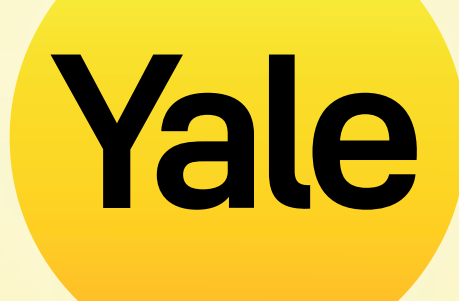

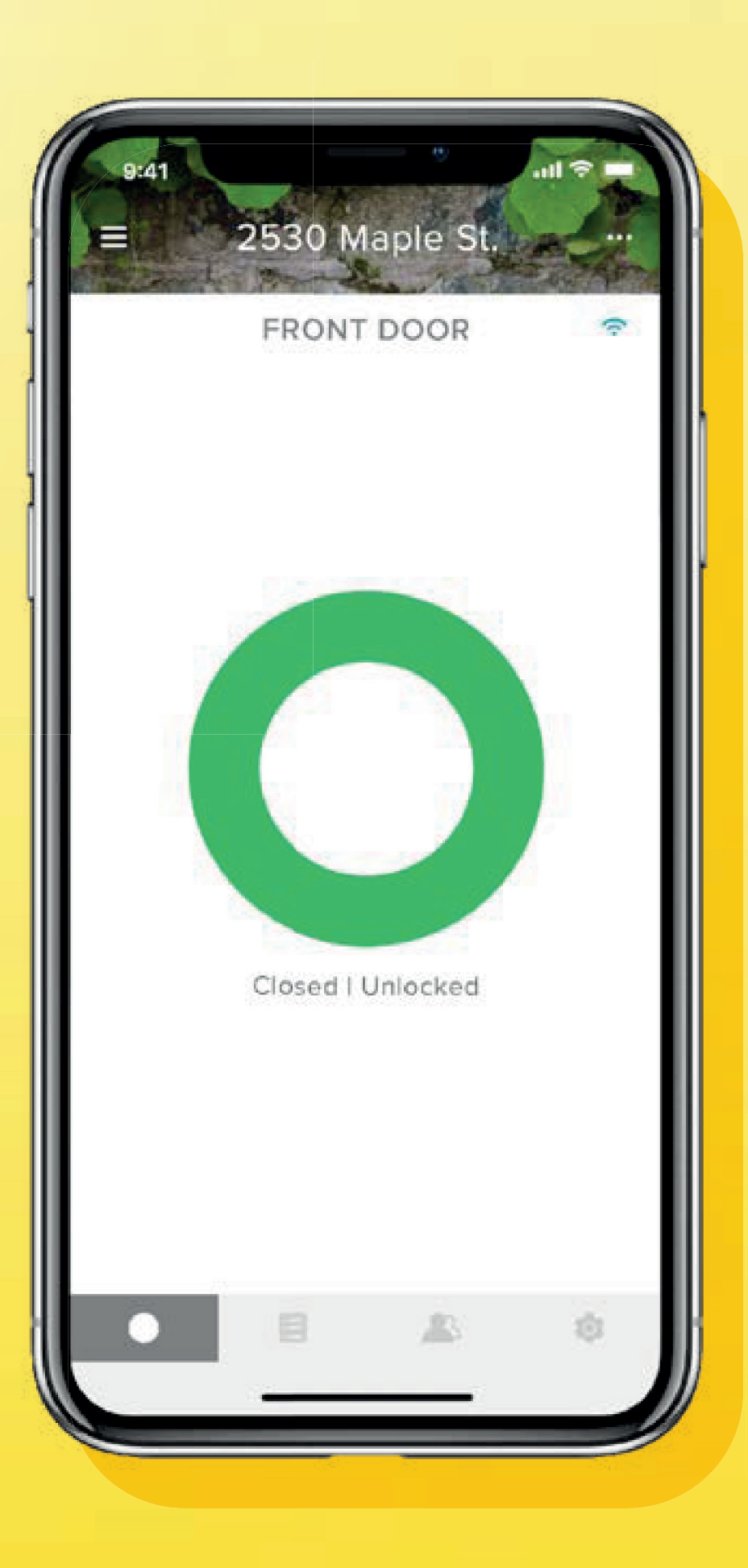

# Application Yale Access

# Sommaire

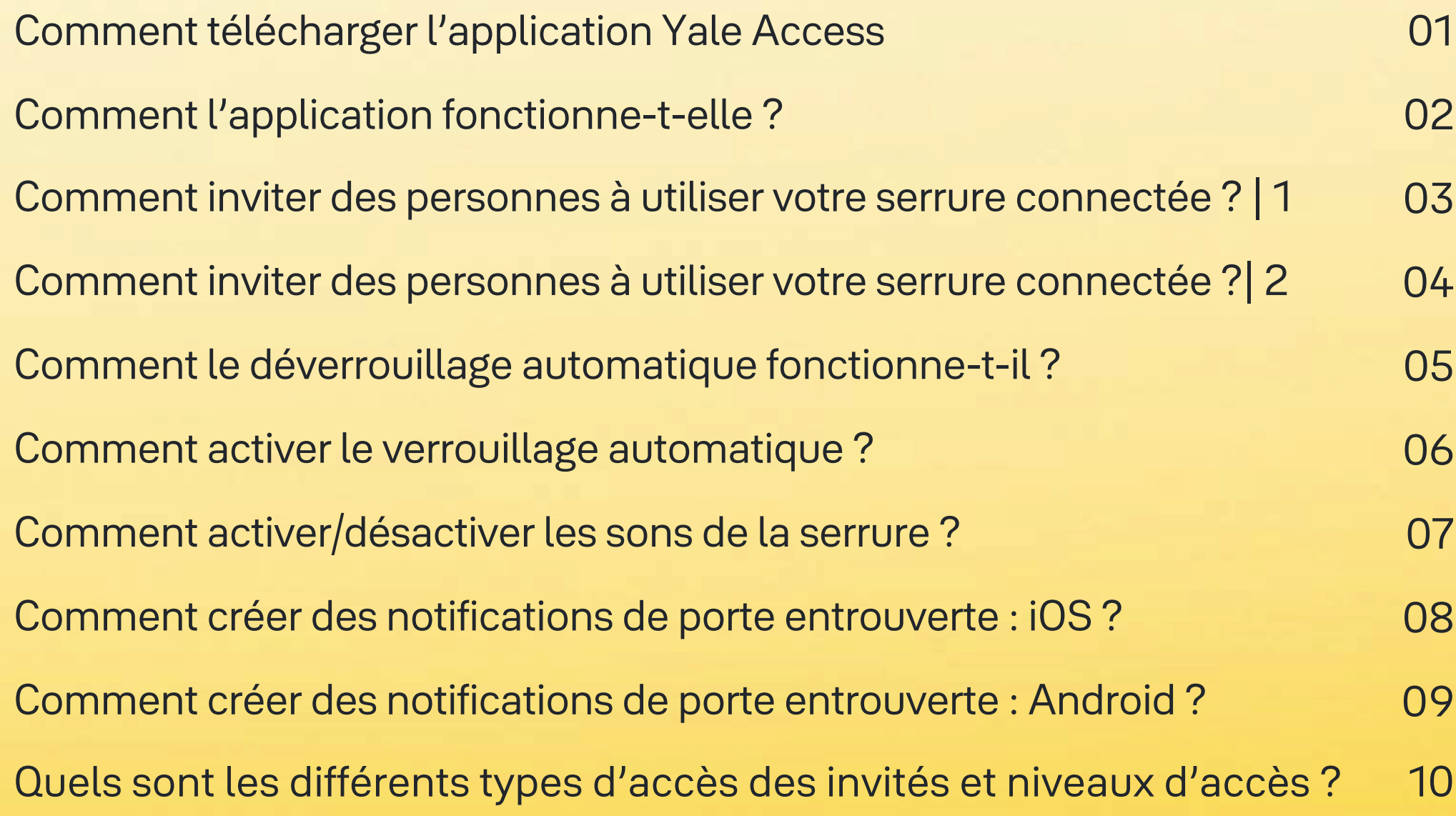

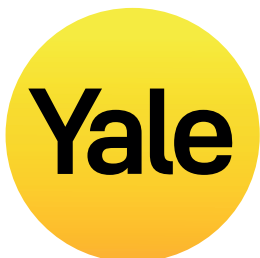

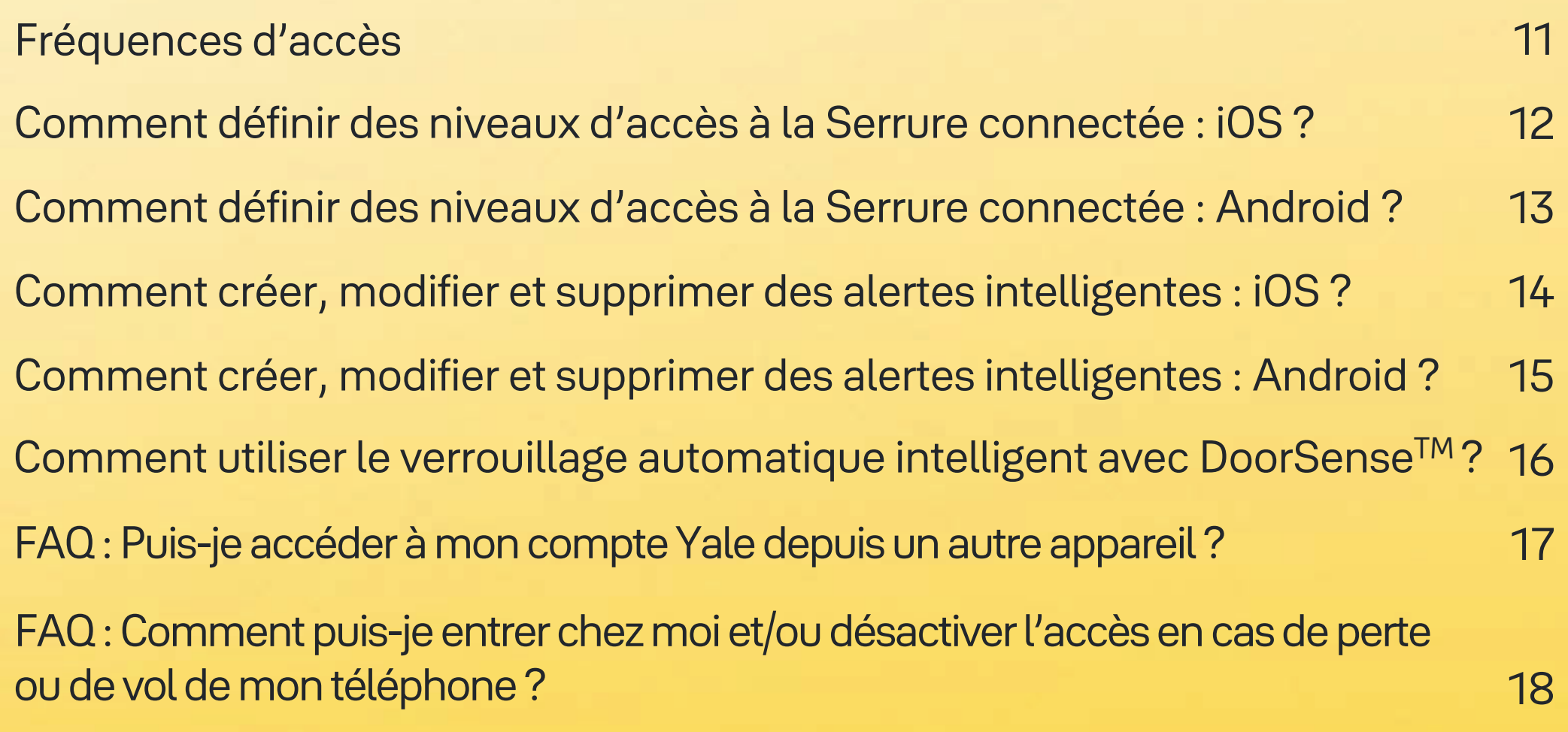

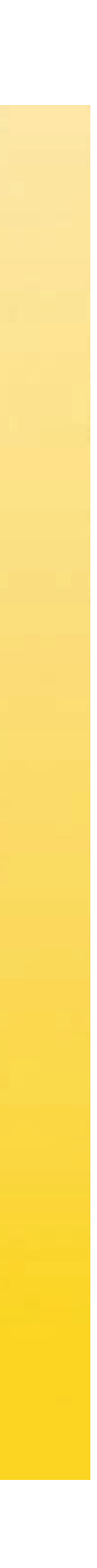

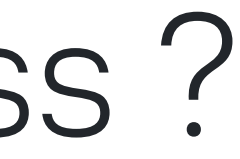

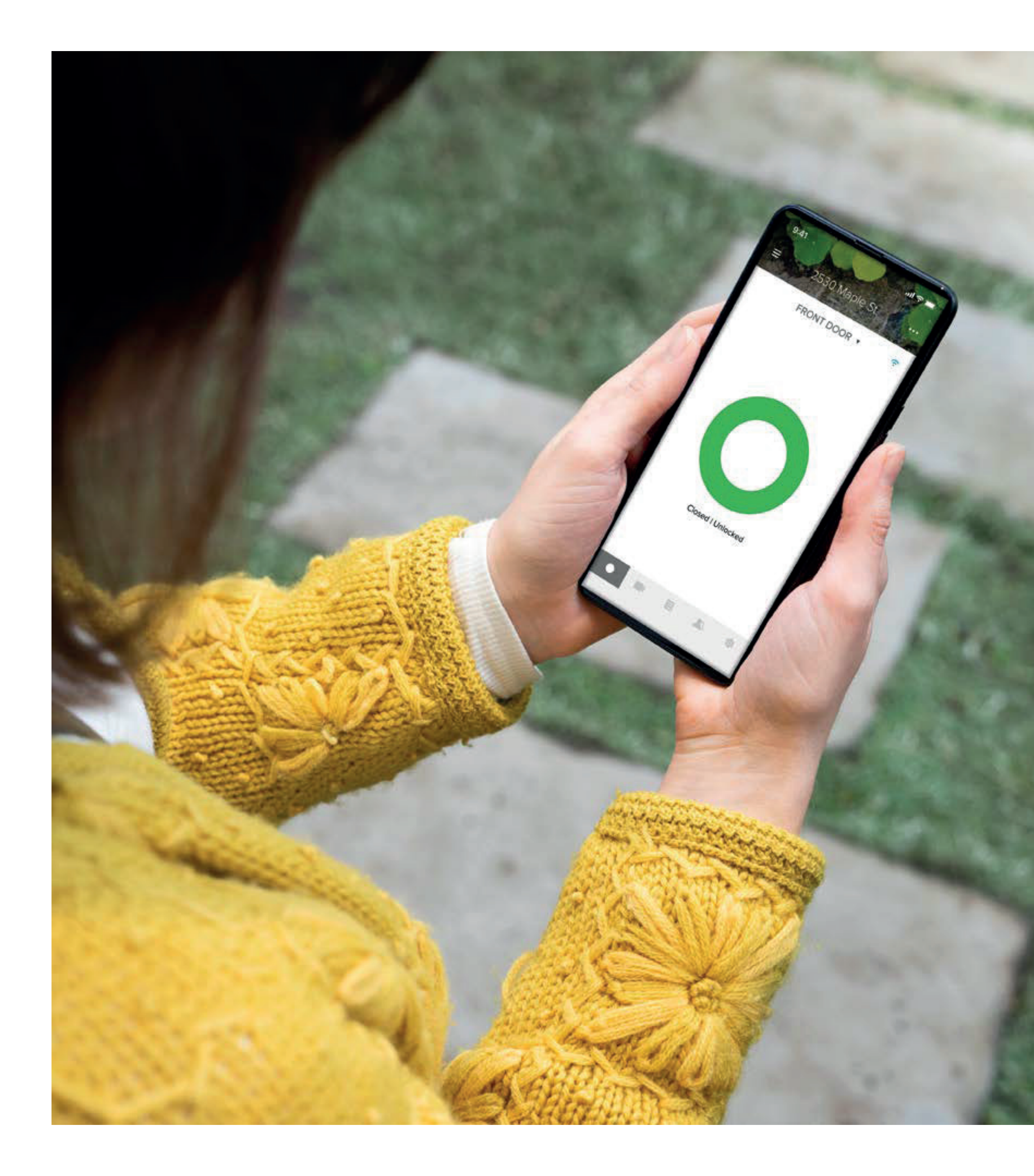

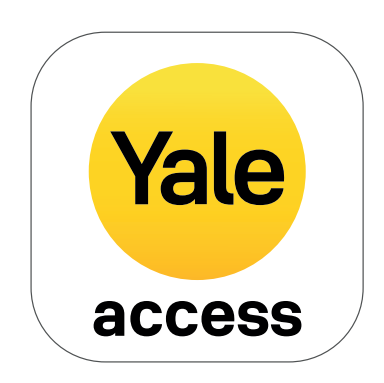

# Comment télécharger l'application Yale Access ?

- L'application Yale Access permet de contrôler vos produits Yale depuis votre appareil mobile.
- L'application Yale Access est disponible pour iPhone et Android.
- Téléchargez l'application Yale Access depuis l'App Store ou Google Play selon votre appareil.
- Une fois l'application téléchargée, connectez-vous ou créez un compte Yale Access.

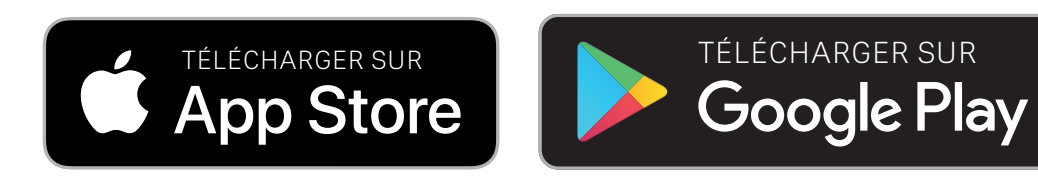

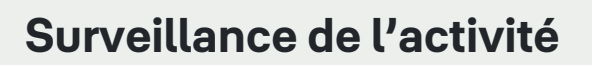

Surveillez l'activité et sachez toujours qui entre chez vous et quand grâce au flux d'activité 24 h/24, 7 j/7.

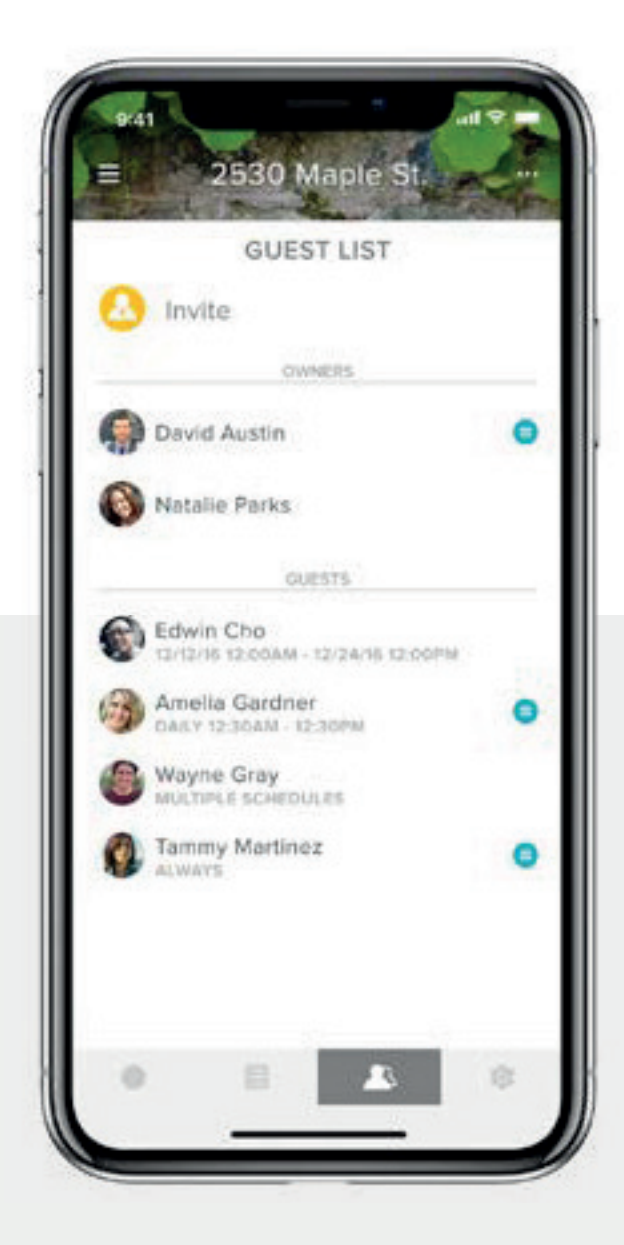

### **Accès des invités**

Octroyez des clés numériques illimitées valides pendant quelques semaines, quelques heures ou quelques minutes. Finis les problèmes de clés perdues, volées ou copiées !

La fonctionnalité DoorSensen™de Yale vérifie le statut de votre porte et vous dit si celle-ci est correctement fermée et verrouillée.

### **Contrôle total**

Verrouillez et déverrouillez votre porte, contrôlez l'accès sans clé et gardez une trace des personnes qui entrent chez vous, où que vous soyez.

### **Mises à jour sur le statut**

# Comment l'application fonctionne-t-elle ?

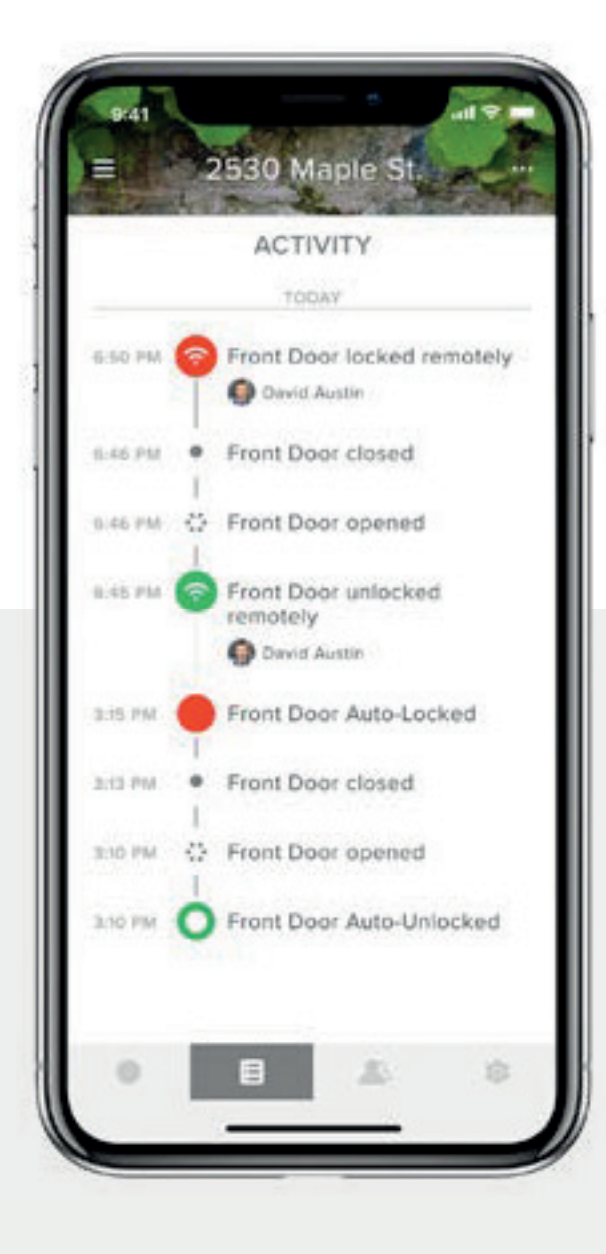

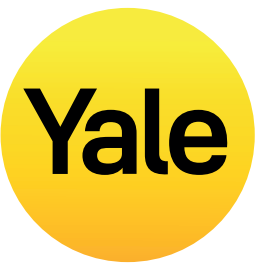

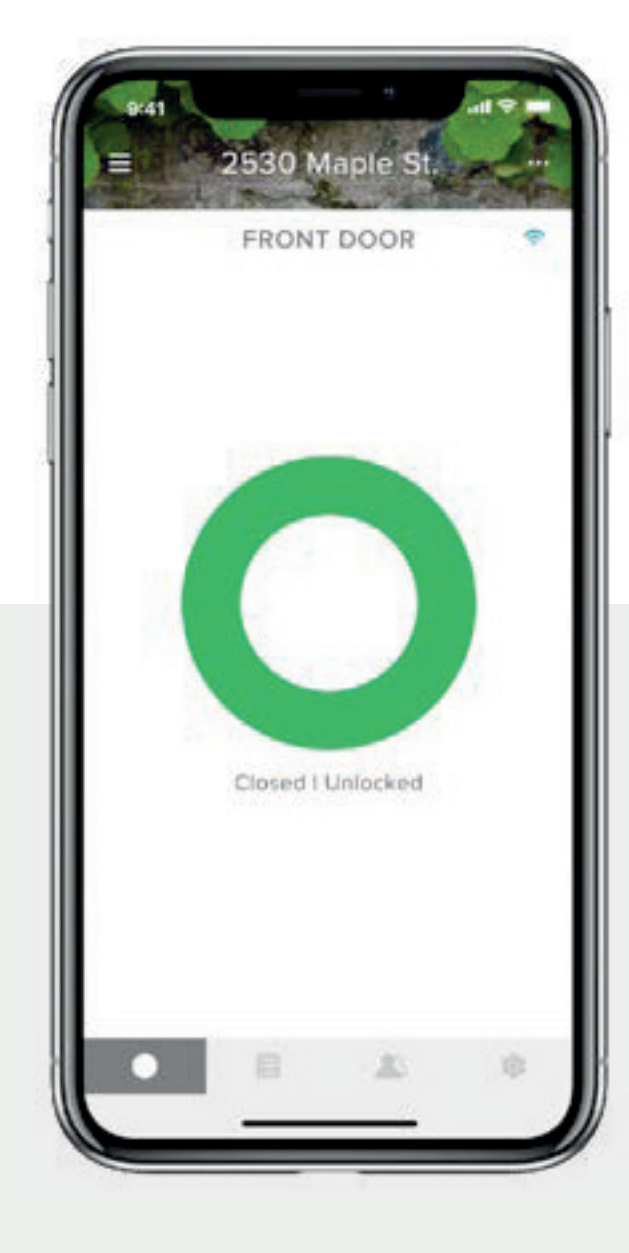

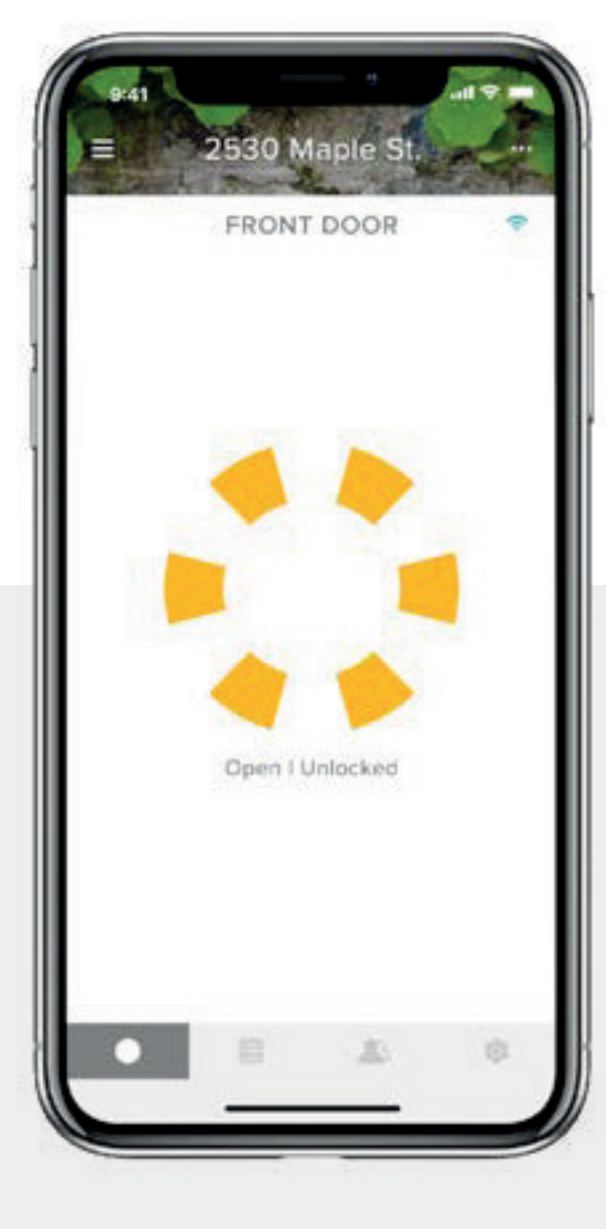

## **Configuration des fonctionnalités** Comment inviter des personnes à utiliser votre serrure connectée ? | 1

**Octroyez des clés à votre famille, vos amis et vos prestataires de services figurant dans vos contacts avec l'application Yale Access. Envoyez simplement à chaque personne une invitation à télécharger l'application.**

Elles pourront alors accéder instantanément à votre domicile en fonction des niveaux d'accès définis. Si vos invités disposent déjà d'un compte Yale Access, votre clé apparaîtra dans leur porte-clés une fois l'invitation envoyée, à condition que vous l'ayez envoyé au numéro figurant dans leur compte Yale Access.

### **Pour ajouter un invité, envoyez-lui d'abord une invitation :**

- **1.** Ouvrez l'application Yale Access et sélectionnez **l'icône Invité** dans le menu en bas à droite de l'écran.
- **2.** Sélectionnez **Inviter**, puis choisissez une option d'invitation. Saisissez le numéro de téléphone de l'invité ou sélectionnez-le dans votre liste de contacts pour l'inviter à utiliser votre serrure.
- **3.** Sélectionnez **Envoyer invitation** une fois que vous avez ajouté votre invité et défini son niveau et son type d'accès.

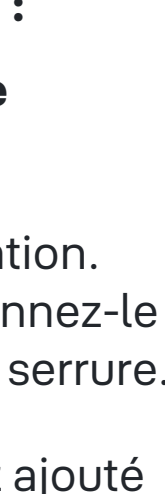

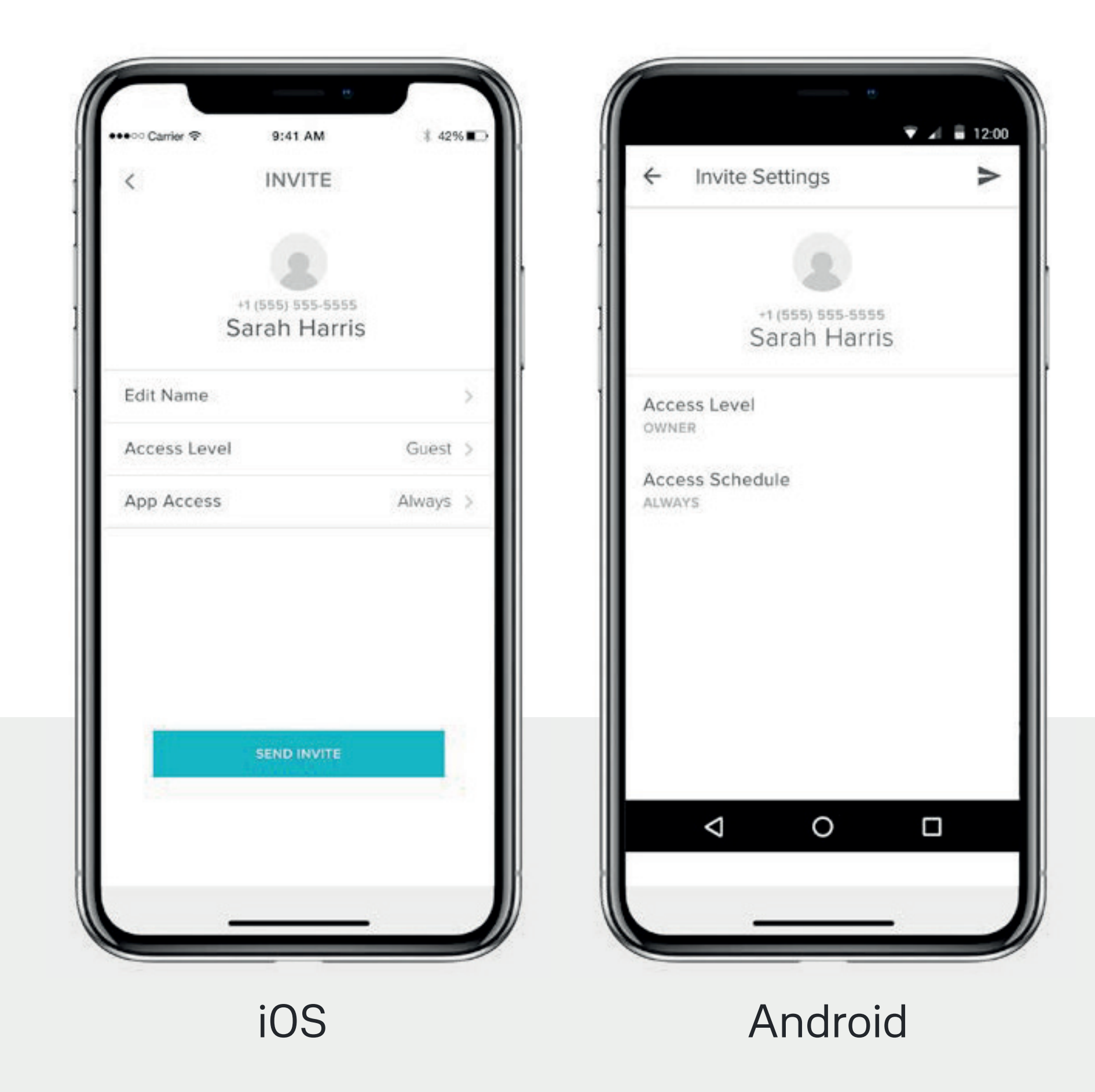

Guide détaillé de l'application Yale Access 03

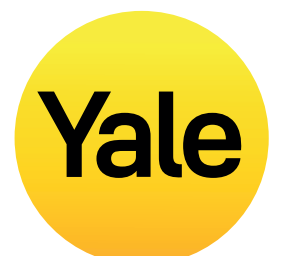

Après avoir invité une personne à utiliser votre serrure connectée, celle-ci recevra une notification par SMS contenant un lien pour télécharger l'application Yale Access. Lorsque l'invité télécharge et ouvre l'application, trois options de connexion s'offrent à lui. Votre invité doit choisir le bouton bleu J'AI REÇU UNE INVITATION. Ce faisant, votre serrure est ajoutée à son porte-clés. Votre invité sera ajouté à votre liste d'invités et verra votre serrure dans son porte-clés sur l'application Yale Access.

Si votre invité sélectionne l'option CONFIGURER MON PREMIER APPAREIL, il sera redirigé vers le flux de configuration de la serrure, mais ne pourra pas aller jusqu'au bout puisque l'appareil est déjà associé à votre compte.

La dernière option consiste à SE CONNECTER avec un compte existant. Les utilisateurs de Yale Access qui ont déjà un compte associé à plusieurs appareils peuvent utiliser cette option pour se connecter.

Les invités disposent d'un accès limité à la serrure connectée. Si vous souhaitez étendre l'accès d'une personne, par exemple lui accorder des droits de verrouillage et de déverrouillage automatiques, vous pouvez lui octroyer l'accès Propriétaire.

Si vous avez un Clavier connecté Yale, vous pouvez simplement envoyer un code d'entrée à vos invités.

## **Configuration des fonctionnalités** Comment inviter des gens à utiliser votre serrure connectée ? | 2

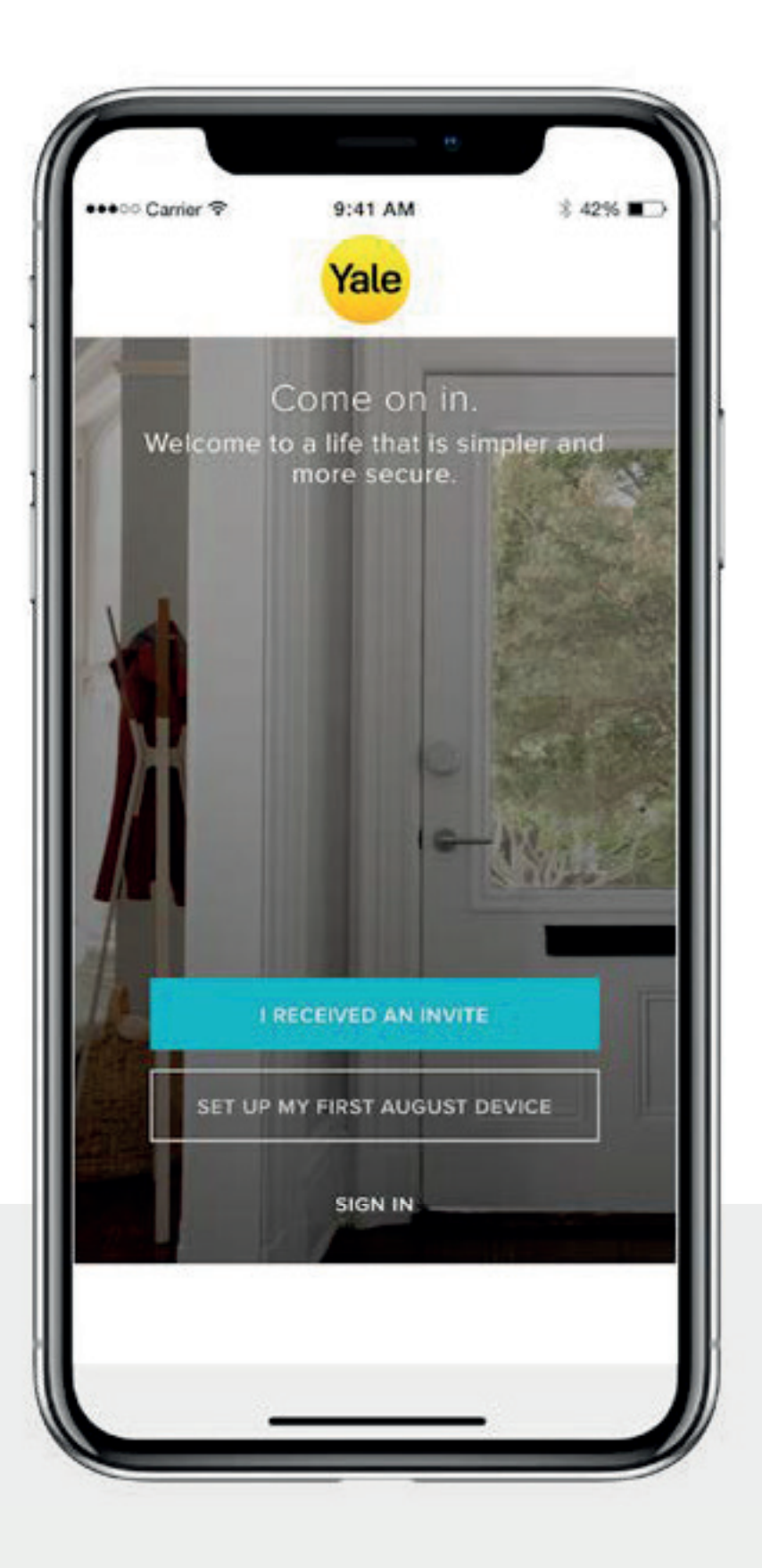

Guide détaillé de l'application Yale Access 04

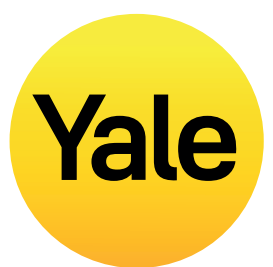

**Le déverrouillage automatique est une des fonctionnalités les plus appréciées par les utilisateurs de la Serrure connectée Yale. Quelle expérience magique de pouvoir déverrouiller automatiquement votre porte sans avoir à prendre votre téléphone ou vos clés lorsque vous êtes à côté de votre domicile ! Comme n'importe quelle technologie simple et intelligente, le bon fonctionnement du déverrouillage automatique repose sur un gros travail en arrière-plan.**

### **Comment le déverrouillage automatique fonctionne-t-il ?**

Le déverrouillage automatique repose sur différentes technologies propres à votre téléphone, à savoir votre application Yale Access, mais aussi le Bluetooth, le Wifi et le GPS. Tous doivent être activés pour que le déverrouillage automatique fonctionne correctement. Ils sont régulés par votre système d'exploitation qui gère l'application Yale Access. L'application propose deux états qui déterminent le fonctionnement du déverrouillage automatique : À la maison et À l'extérieur. Lorsque vous êtes chez vous, votre application Yale Access passe en mode « maison » et le déverrouillage automatique ne s'active pas tant que vous ne quittez pas votre domicile. Lorsque l'application Yale Acces détecte que vous avez quitté votre quartier ou que vous êtes à plus de 200 mètres de chez vous, le déverrouillage automatique passe en mode « extérieur » jusqu'à ce que vous reveniez chez vous.

Lorsque vous revenez à moins de 200 mètres de votre domicile, votre téléphone commence à rechercher votre serrure. Une fois que vous êtes suffisamment proche de votre porte (5 mètres) et que l'application Yale Access détecte votre Serrure connectée Yale, votre porte se déverrouille automatiquement et l'application repasse en mode Maison.

# Comment le déverrouillage automatique fonctionne-t-il ?

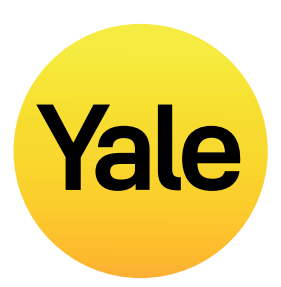

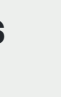

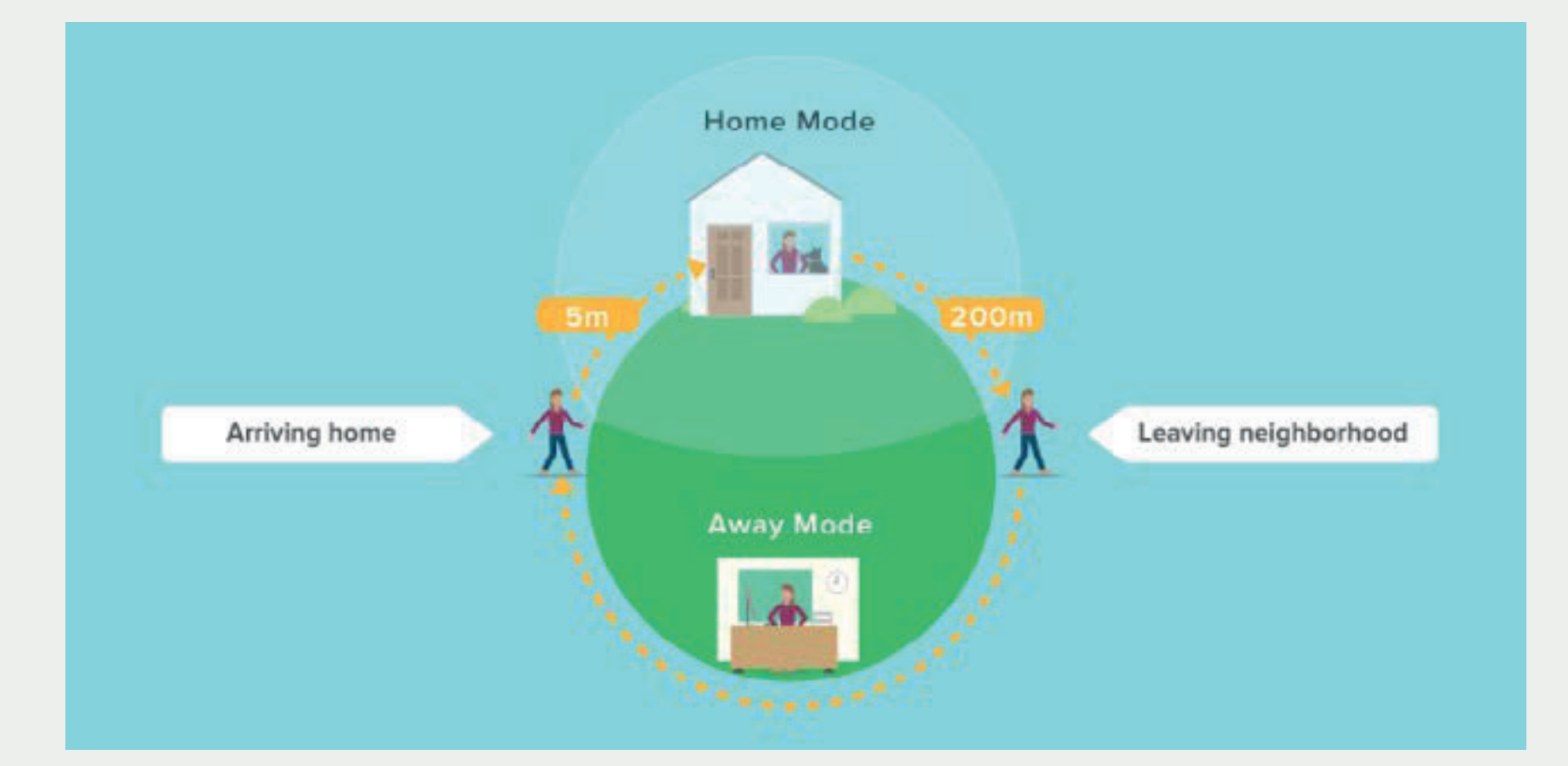

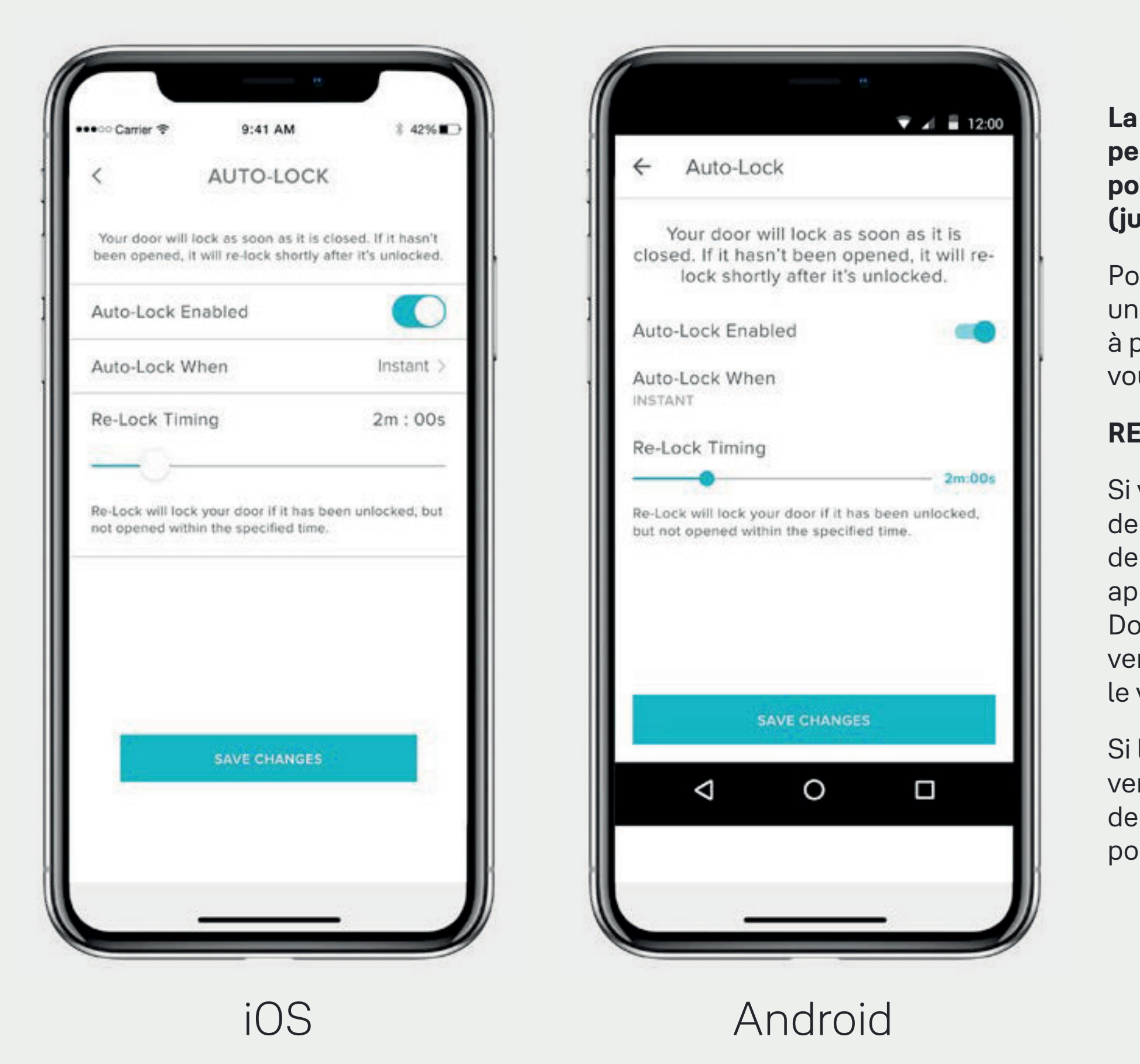

## Comment activer le verrouillage automatique ? **Configuration des fonctionnalités**

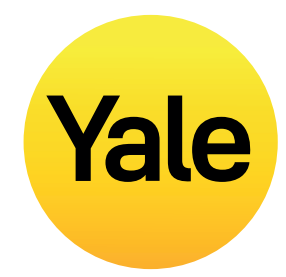

**La fonctionnalité de verrouillage automatique permet de verrouiller automatiquement votre porte après une période de temps prédéfinie (jusqu'à 30 minutes).**

Pour activer cette fonctionnalité, vous devez être un propriétaire autorisé de la serrure et être situé à portée du Bluetooth de la serrure pour laquelle vous activez la fonctionnalité.

### **REMARQUE :**

Si vous souhaitez utiliser la fonctionnalité Délai de verrouillage automatique pour définir au bout de combien de temps votre porte se verrouille après avoir été fermée, vous devez installer DoorSenseTM. Sans DoorSense TM, la porte se verrouille automatiquement après avoir été fermée si le verrouillage automatique est activé.

Si la serrure Linus est installée sur une porte qui se verrouille en soulevant la poignée, la fonctionnalité de verrouillage automatique est indisponible, car elle pourrait bloquer la serrure.

Cela complète les étapes permettant d'activer la fonction de verrouillage automatique de votre Serrure connectée Yale. Votre serrure se verrouillera automatiquement après la durée définie dans le délai de verrouillage automatique.

Inversement, si vous souhaitez désactiver la fonctionnalité de verrouillage automatique, répétez les étapes ci-dessus, mais **désactivez le verrouillage automatique**. Vous devez être à portée du Bluetooth de la serrure pour désactiver cette fonctionnalité.

### **Pour configurer la fonctionnalité de verrouillage automatique sur votre appareil iOS ou Android, suivez les étapes ci-dessous :**

- **1.** Ouvrez l'application Yale Access et sélectionnez l'habitation appropriée dans le porte-clés s'il y en a plusieurs.
- **2.** Appuyez sur **l'icône des paramètres en forme d'engrenage** dans le coin inférieur droit de l'écran de la serrure circulaire.
- **3.** Sélectionnez la serrure dans les appareils affichés.
- **4.** Sélectionnez le **verrouillage automatique**, qui apparaît dans le menu des automatisations.
- **5.** Activez le **verrouillage automatique** et définissez le **délai de verrouillage automatique**.
- **6.** Sélectionnez **Enregistrer les modifications** en bas.

## Comment utiliser le verrouillage automatique intelligent avec l'aimant DoorSense™ ? **Configuration des fonctionnalités**

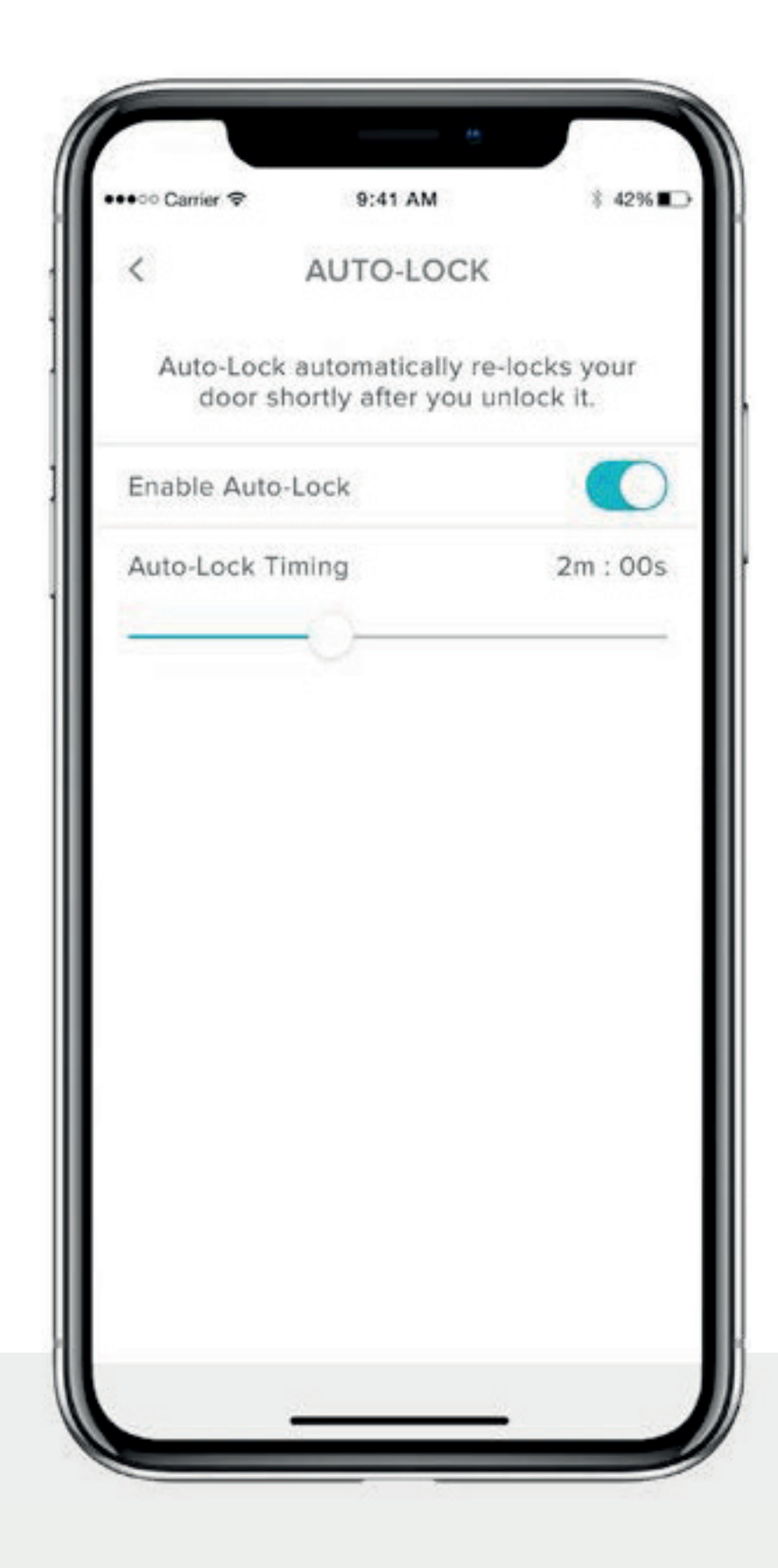

Guide détaillé de l'application Yale Access 07

# **Yale**

Par défaut, le verrouillage automatique est activé au moyen d'une minuterie. Si ce paramètre est sélectionné, vous pouvez préciser une période de temps avant que votre porte soit automatiquement verrouillée. Veuillez noter que lorsque l'aimant DoorSense™ est activé, le verrouillage automatique ne se déclenchera pas si l'état de la porte est sur Ouvert. Une fois que l'état de la porte passe de Ouvert à Fermé, la minuterie commence son décompte et la porte est automatiquement verrouillée une fois le décompte terminé.

Pour définir le paramètre sur « Instantané », sélectionnez « Via une minuterie » et remplacez le paramètre par « Instantané ». Cela garantit que chaque fois que l'état de votre porte passe de Ouvert à Fermé, la Serrure connectée se verrouille automatiquement et instantanément.

Lorsque le verrouillage automatique instantané est activé, l'option Délai de reverrouillage devient disponible. La minuterie permet de reverrouiller votre Serrure connectée si elle est déverrouillée, mais la porte ne s'ouvre pas. Une fois le temps écoulé, la serrure est automatiquement verrouillée.

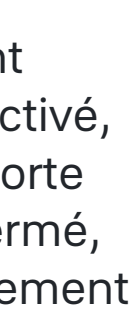

**Le verrouillage automatique vous permet de verrouiller automatiquement votre porte après une période de temps spécifique. Maintenant, avec la technologie intégrée DoorSenseTM, qui vous indique si votre porte est ouverte ou fermée, vous pouvez programmer votre Serrure connectée pour que votre porte soit automatiquement verrouillée dès que DoorSenseTM détecte qu'elle est fermée.**

### **Configuration du verrouillage automatique instantané/intelligent**

- 
- 
- 

**1.** Pour configurer le verrouillage automatique instantané/intelligent, l'aimant DoorSenseTM doit être installé et calibré.

**2.** Une fois DoorSense TM activé et calibré, accédez aux **paramètres de la serrure** et sélectionnez le verrouillage automatique.

**3.** Activez le bouton du verrouillage automatique pour l'actionner.

iOS Android

## Comment activer/désactiver les sons de la serrure ? **Configuration des fonctionnalités**

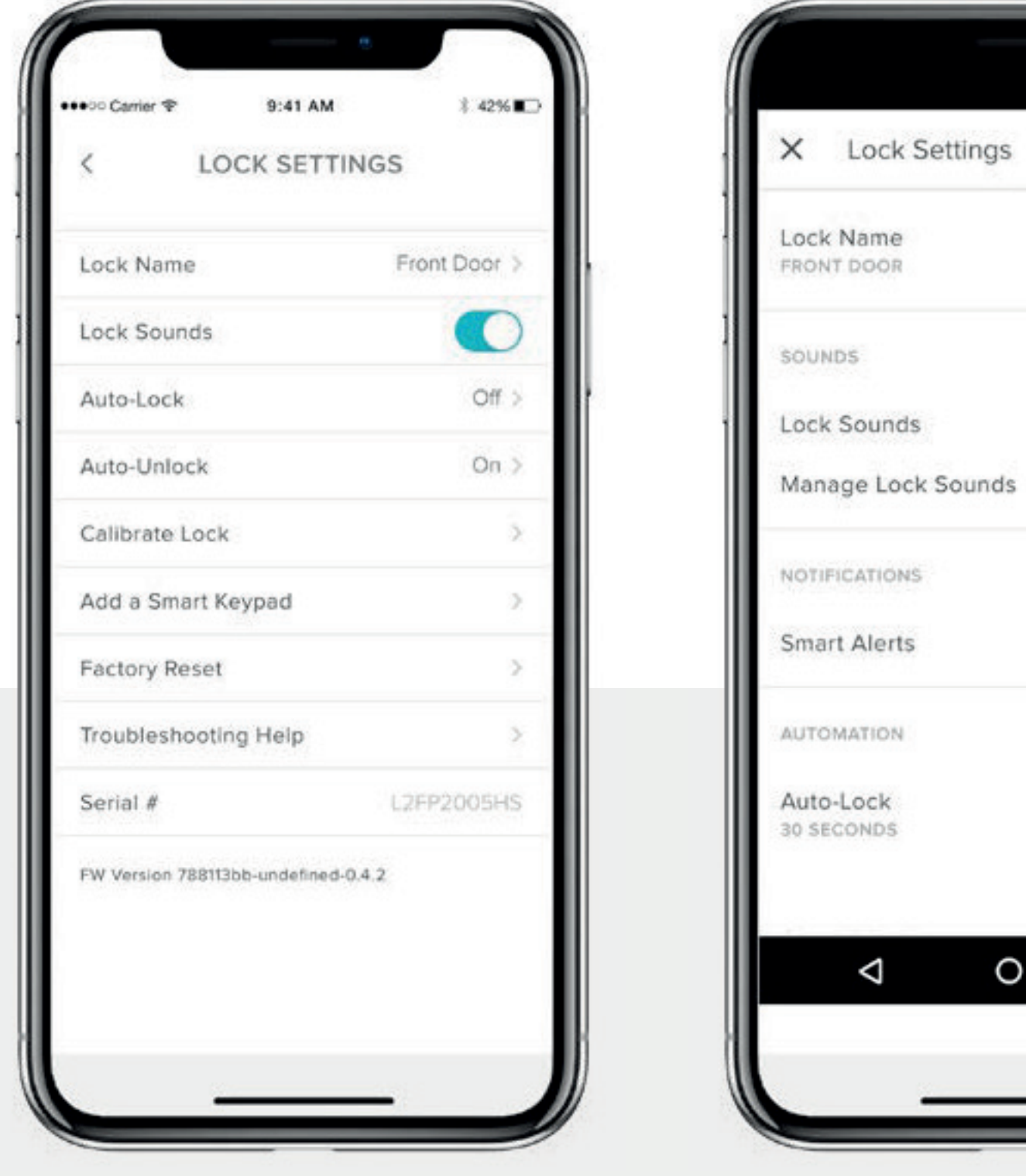

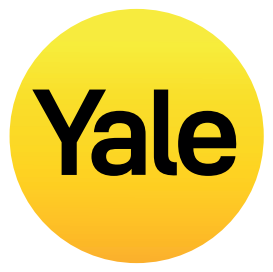

 $\overline{v}$   $\neq$   $\frac{1}{2}$  12:00 О

**Par défaut, les Serrures connectées de Yale émettent un son lors du verrouillage et du déverrouillage de la porte. Vous pouvez modifier ces réglages en toute simplicité en suivant les étapes ci-dessous :**

- **1.** Appuyez sur l'icône en forme d'engrenage sur l'écran de la serrure circulaire pour ouvrir le **menu des paramètres**.
- **2.** Sélectionnez les **paramètres de la serrure** de l'appareil approprié.
- **3.** Activez/Désactivez les **sons de la serrure** selon vos préférences.

## Comment créer des notifications de porte entrouverte : iOS ? **Configuration des fonctionnalités**

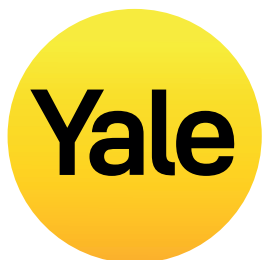

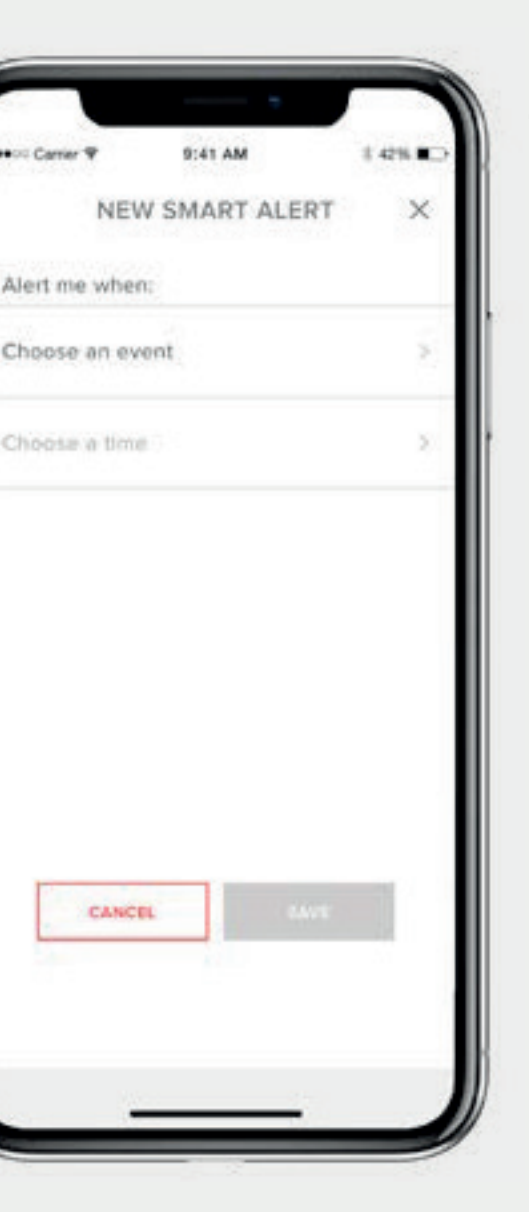

**Les notifications de porte entrouverte vous avertissent lorsque votre porte a été laissée ouverte pendant un certain temps.**

Afin de configurer les notifications de porte entrouverte, vous avez besoin de la Serrure connectée Linus équipée de DoorSensetm et du Bridge Wifi Yale Connect.

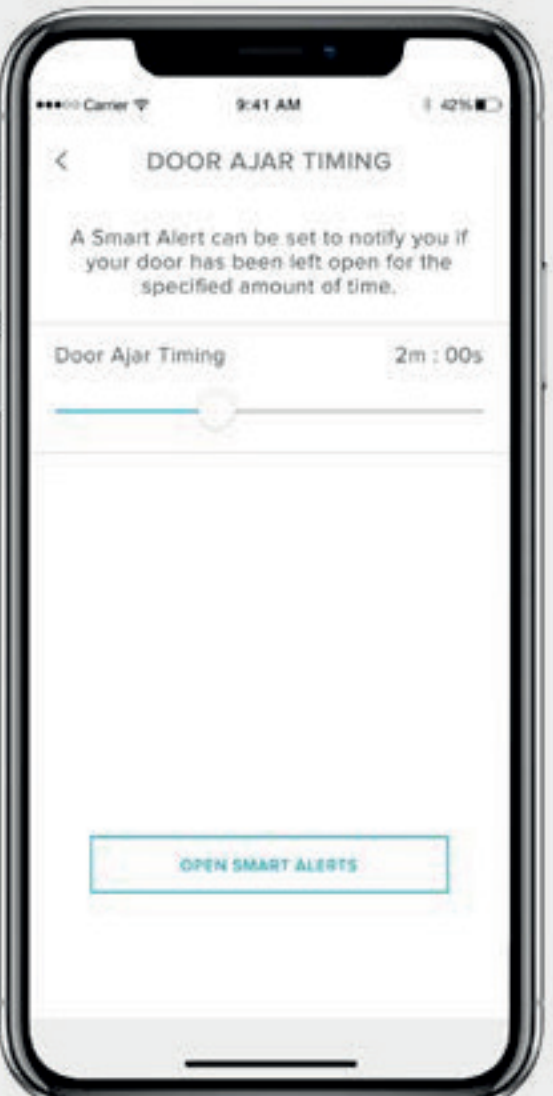

**1.** Pour configurer les notifications de porte entrouverte, vous devez d'abord définir le délai de porte entrouverte. L'incrément de temps sélectionné détermine la durée pendant laquelle la porte peut rester ouverte avant que vous soyez averti.

- **1.** Ouvrez l'application Yale Access.
- **2.** Accédez à la section DoorSense<sup>™</sup> dans les paramètres de la serrure.
- **3.** Appuyez sur le délai de porte entrouverte.
- **4.** Définissez la durée.

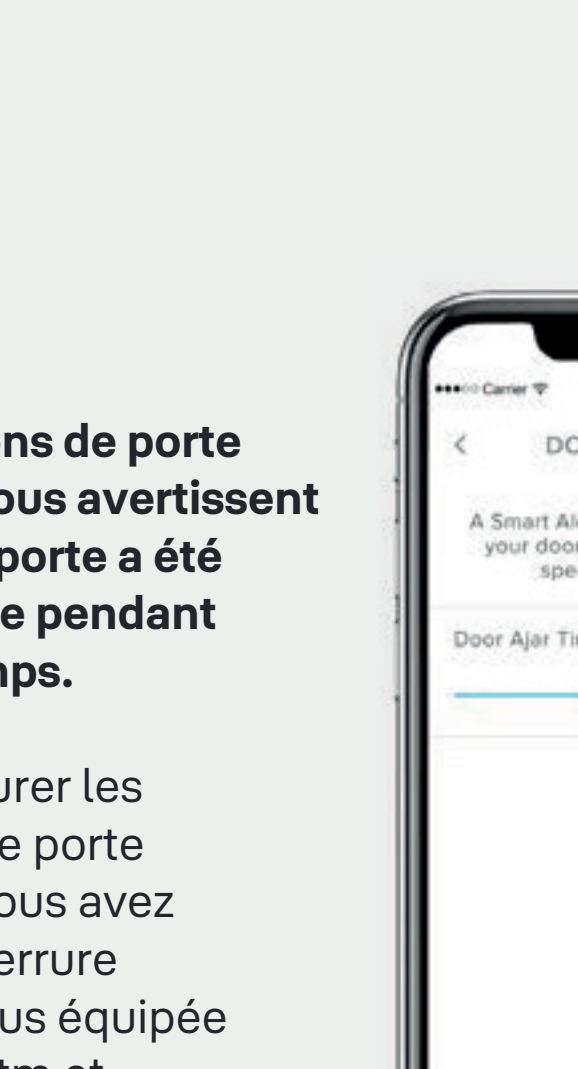

### **Pour définir le délai de porte entrouverte :**

**2.** Après avoir défini le délai de porte entrouverte, vous devez configurer une alerte intelligente pour recevoir la notification.

**3.** Sélectionnez l'événement « la porte est entrouverte », puis « Terminé ». Enfin, appuyez sur « Enregistrer ».

Vous serez averti lorsque la porte a été laissée ouverte pendant la durée indiquée dans le délai de porte entrouverte.

- **1.** Accédez à la page des alertes intelligentes dans la section notifications de la page des paramètres de votre serrure.
- **2.** Appuyez sur « Créer une alerte intelligente », puis sur « Choisir un événement »..

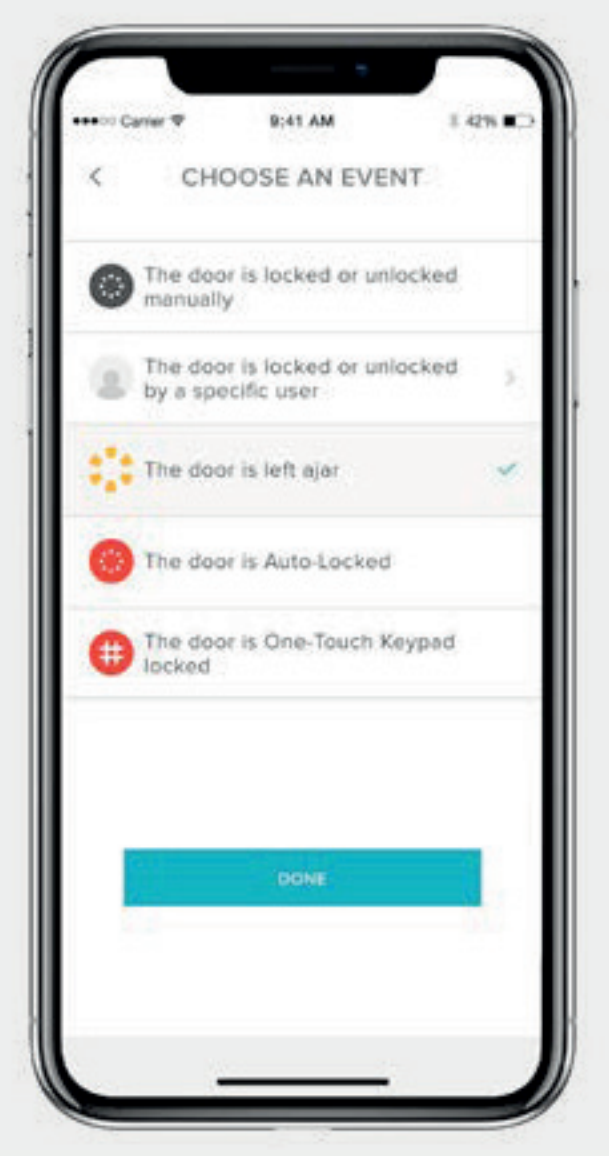

### **Pour configurer l'alerte intelligente :**

### Comment créer des notifications de porte entrouverte : Android ? Yale **Configuration des fonctionnalités**

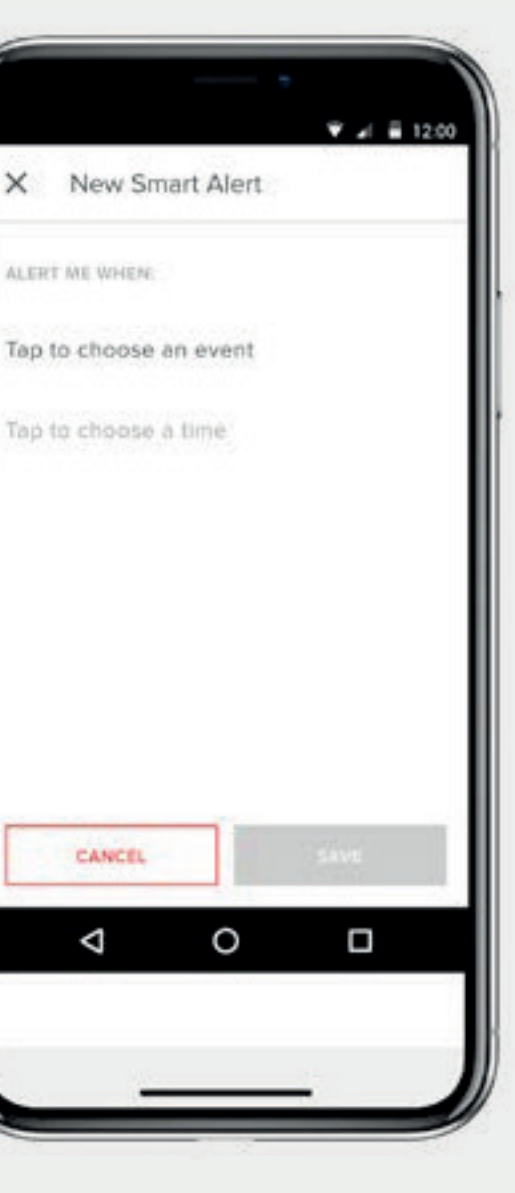

**Les notifications de porte entrouverte vous avertissent lorsque votre porte a été laissée ouverte pendant un certain temps.**

Afin de configurer les notifications de porte entrouverte, vous avez besoin de la Serrure connectée Linus équipée de DoorSensetm et du Bridge Wifi Yale Connect.

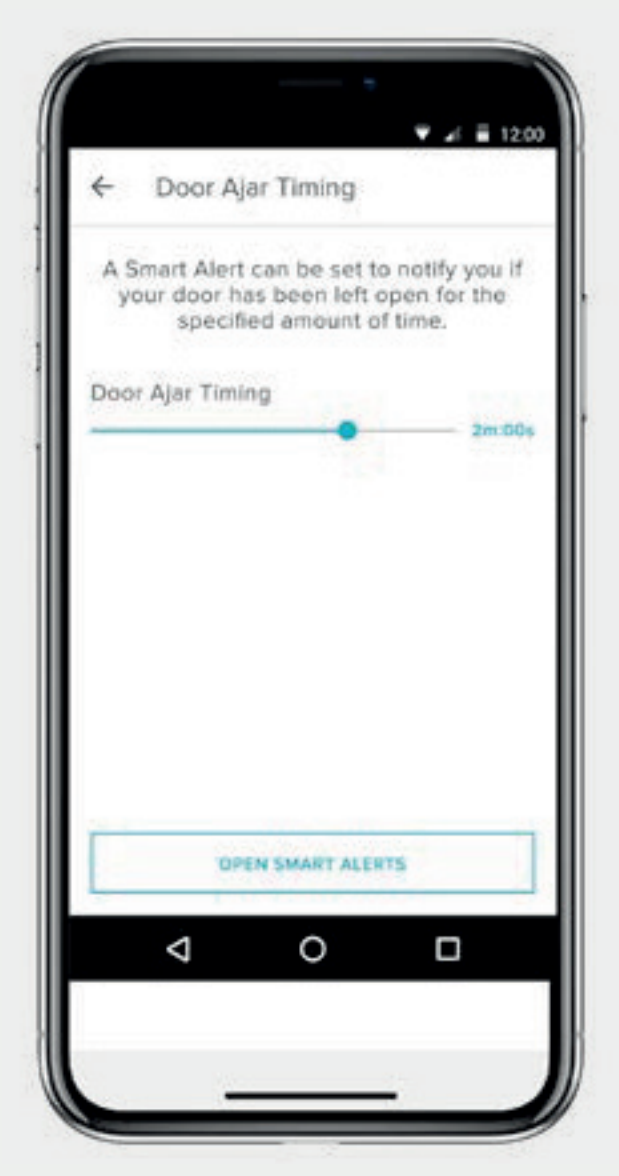

**1.** Pour configurer les notifications de porte entrouverte, vous devez d'abord définir le délai de porte entrouverte. L'incrément de temps sélectionné détermine la durée pendant laquelle la porte peut rester ouverte avant que vous soyez averti..

- **1.** Ouvrez l'application Yale Access.
- **2.** Accédez à la section DoorSense<sup>™</sup> dans les paramètres de la serrure.
- **3.** Appuyez sur le délai de porte entrouverte.
- **4.** Définissez la durée.

### **Pour définir le délai de porte entrouverte :**

**2.** Après avoir défini le délai de porte entrouverte, vous devez configurer une alerte intelligente pour recevoir la notification.

- **1.** Accédez à la page des alertes intelligentes dans la section notifications de la page des paramètres de votre serrure.
- **2.** Appuyez sur « Créer une alerte intelligente », puis sur « Choisir un événement »..

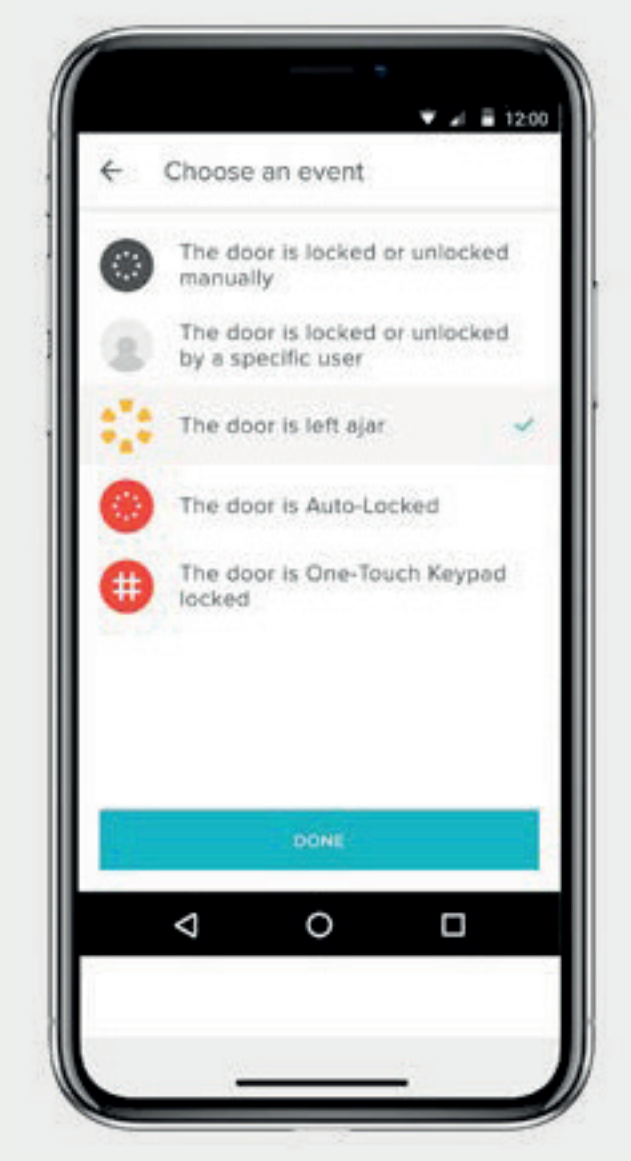

### **Pour configurer l'alerte intelligente :**

**3.** Sélectionnez l'événement « la porte est entrouverte », puis « Terminé ». Enfin, appuyez sur « Enregistrer ».

Vous serez averti lorsque la porte a été laissée ouverte pendant la durée indiquée dans le délai de porte entrouverte.

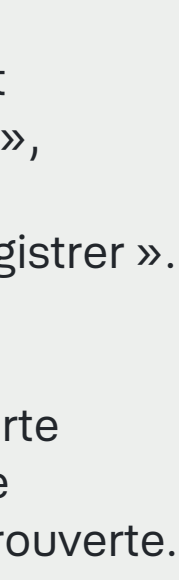

# Quels sont les différents types d'accès des invités et niveaux d'accès ?

### Propriétaires

### **Les propriétaires de la serrure disposent des droits suivants :**

• Verrouillage et déverrouillage de la porte via un code d'entrée personnel (avec le Clavier connecté)

- Verrouillage et déverrouillage de la porte via l'application Yale Access
- 
- Utilisation du déverrouillage automatique
- Invitation/suppression d'autres propriétaires
- Contrôle de tous les paramètres de la serrure
- Consultation du flux d'activité
- Consultation de la liste des invités

### Invités

Toute personne invitée à utiliser votre Serrure connectée Yale se verra octroyer le niveau d'accès par défaut, Invité. Vous pouvez toutefois mettre à jour le niveau d'accès d'une personne lorsque vous l'invitez à utiliser votre serrure ou à tout autre moment par la suite

### **Les invités disposent des droits suivants :**

- Verrouillage et déverrouillage de la porte via l'application Yale Access\*
- Verrouillage et déverrouillage de la porte via un code d'entrée personnel (avec le Clavier connecté)
- Utilisation du déverrouillage automatique non autorisée
- Invitation/suppression d'autres propriétaires non autorisée
- Contrôle de tous les paramètres de la serrure non autorisé
- Consultation du flux d'activité non autorisé
- Consultation de la liste des invités non autorisée

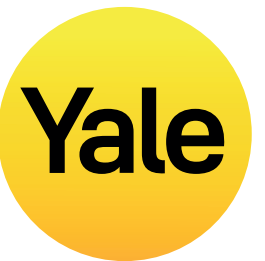

\* Un réseau de données cellulaires ou une connexion Internet est requis. En raison des trois fréquences d'accès des invités, nos serveurs doivent vérifier que l'invité se connecte pendant l'intervalle de temps autorisé.

### Niveaux d'accès Types d'accès des invités

Les niveaux et fréquences d'accès déterminent le niveau d'accès d'un utilisateur de la serrure, ainsi que le moment auquel il est autorisé à contrôler la serrure.

### **Yale propose deux niveaux d'accès :**

Propriétaire et Invité. Le propriétaire de la serrure dispose d'un accès total à la serrure, tandis qu'un invité bénéficie d'un accès limité (expliqué dans la partie sur les niveaux d'accès). Seuls les propriétaires de la serrure peuvent inviter des personnes à utiliser la serrure. Lorsque vous envoyez des invitations, vous pouvez personnaliser le niveau d'accès des invités et choisir d'être informé lorsqu'ils utilisent votre serrure.

### **Il existe également différentes fréquences d'accès :**

Toujours, périodique et temporaire (expliqué dans la partie sur les niveaux d'accès).

### Toujours

Les invités bénéficient d'un accès illimité, mais le propriétaire peut modifier ou supprimer leur accès à tout moment.

### Périodique

Les invités bénéficient d'un accès programmé qui se répète dans le temps. Par exemple, ils seront invités tous les mardis pendant une courte période de temps.

### **Temporaire**

Les invités reçoivent une invitation limitée à votre domicile qui prend fin à un moment donné. Par exemple, ils peuvent bénéficier d'un accès unique, limité à la date et à l'heure que vous avez sélectionnées.

# Fréquences d'accès

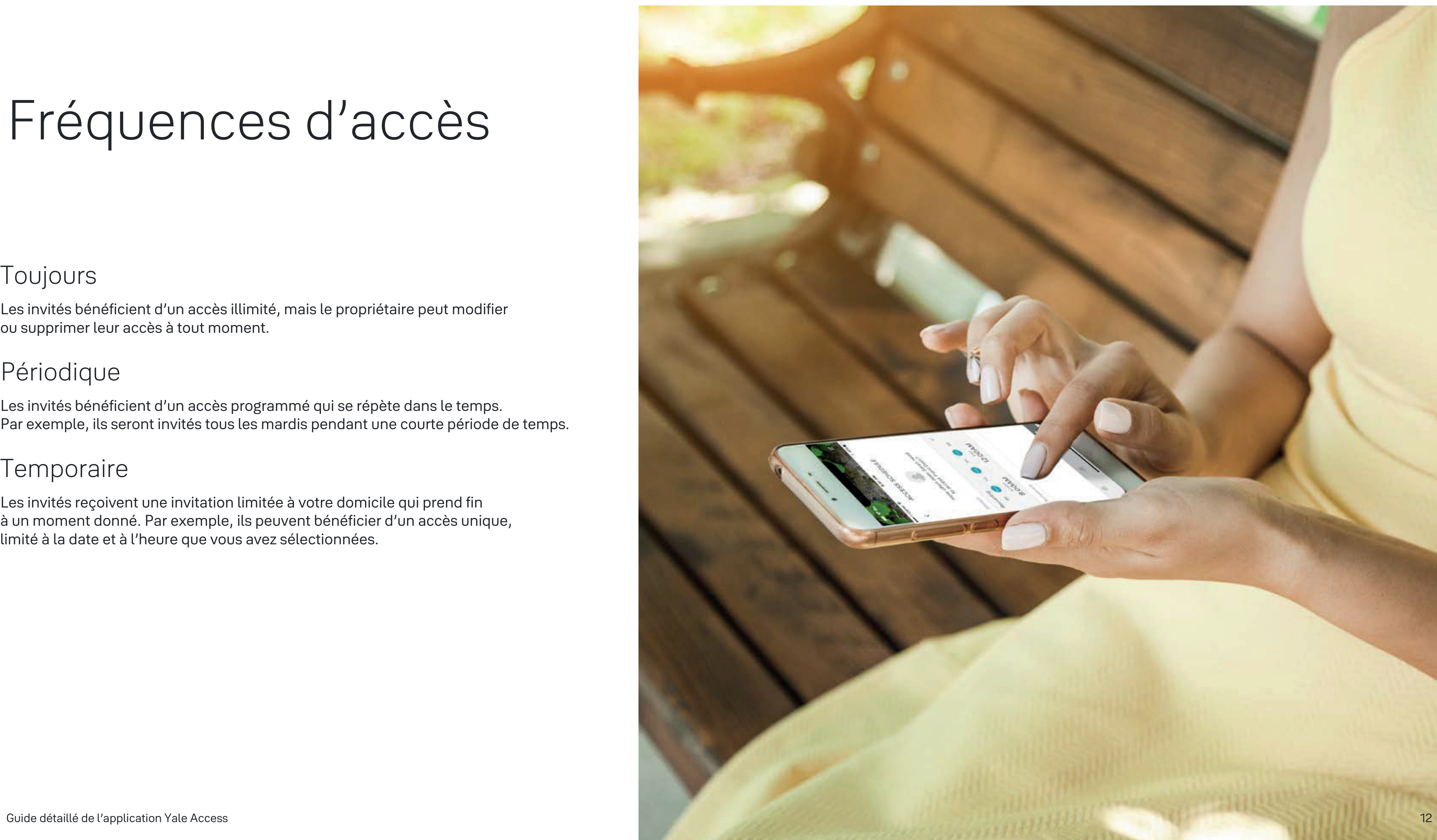

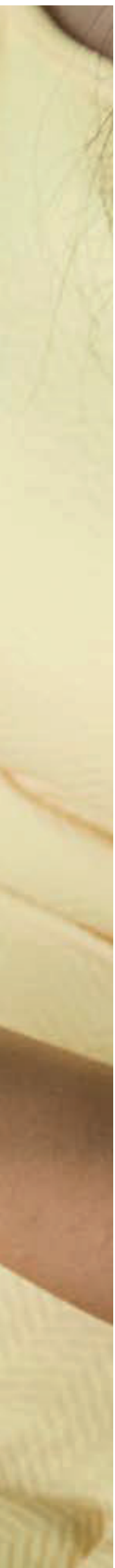

### **L'application Yale Access propose deux niveaux d'accès :**

Propriétaire et Invité. Toute personne invitée à utiliser votre Serrure connectée Yale se verra octroyer le niveau d'accès par défaut, Invité. Vous pouvez toutefois mettre à jour le niveau d'accès d'une personne lorsque vous l'invitez à utiliser votre serrure ou à tout autre moment par la suite. Sélectionnez iOS pour voir les étapes de modification des niveaux d'accès.

### **Votre invité est désormais propriétaire et s'affichera comme tel dans votre liste d'invités.**

Vous pouvez repasser du niveau d'accès Propriétaire à Invité à tout moment en répétant ces étapes et en sélectionnant Invité dans les options du niveau d'accès.

### **Propriétaires de la serrure**

## Comment définir des niveaux d'accès à la serrure connectée : iOS ? Vale **Configuration des fonctionnalités**

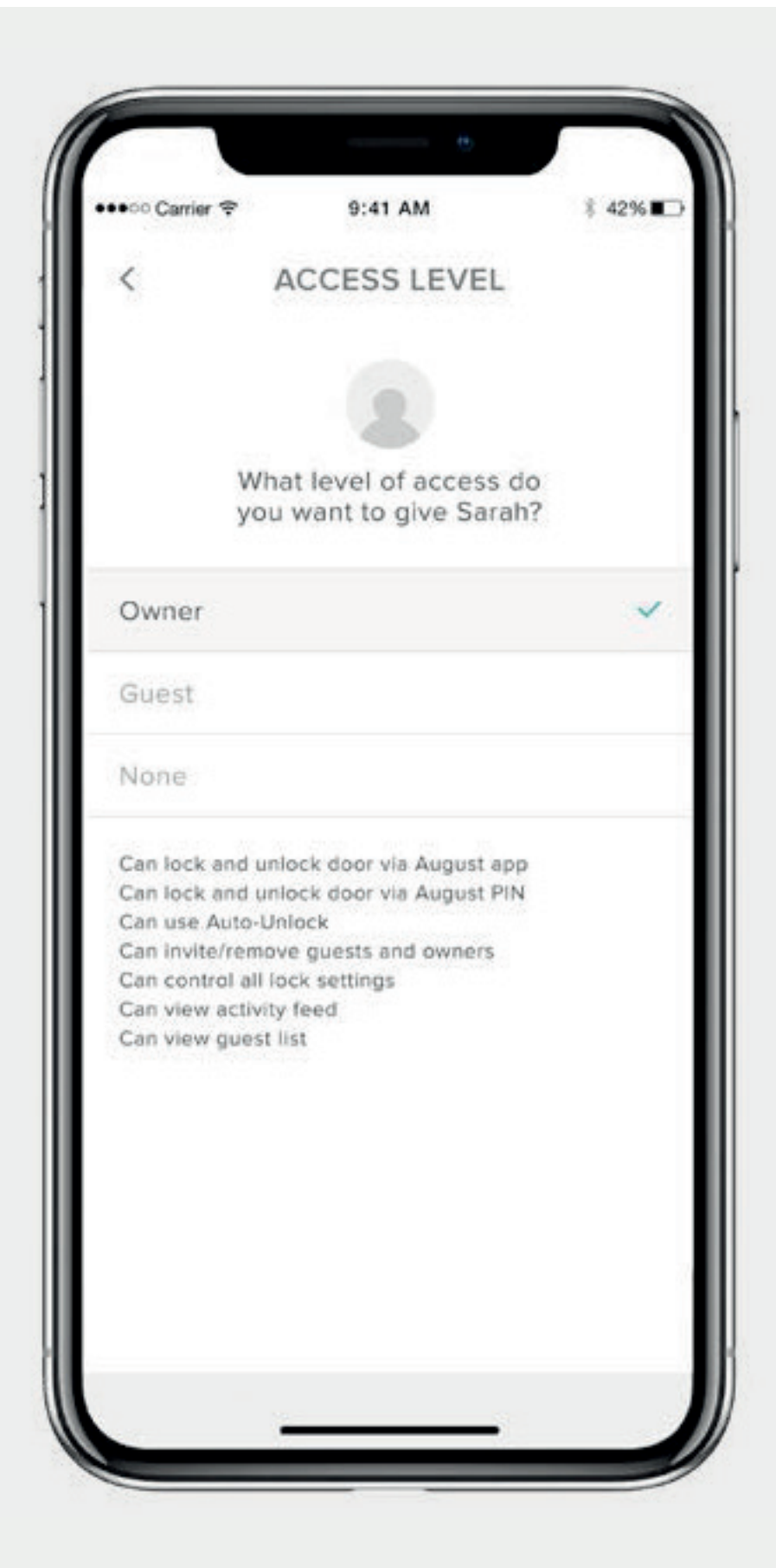

Les propriétaires de la serrure disposent des droits suivants :

- Verrouillage et déverrouillage de la porte via l'application Yale Access
- Utilisation du déverrouillage automatique
- Invitation/suppression d'autres invités et propriétaires
- Contrôle de tous les paramètres de la serrure
- Consultation du flux d'activité
- Consultation de la liste des invités
- Utilisation de la serrure à distance via le Bridge Wifi Yale Connect

### **Invités**

Les invités disposent des droits suivants :

- Verrouillage et déverrouillage de la porte via l'application Yale Access
- Utilisation du déverrouillage automatique non autorisée
- Invitation/suppression d'autres invités et propriétaires non autorisée
- Contrôle de tous les paramètres de la serrure non autorisé
- Consultation du flux d'activité non autorisée
- Consultation de la liste des invités non autorisée

- **1.** Ouvrez l'application Yale Access et sélectionnez l'icône invité dans la partie inférieure droite du menu
- **2.** Sélectionnez l'invité que vous souhaitez modifier.
- **3.** Sélectionnez Propriétaire pour passer du niveau d'accès Invité à Propriétaire.
- **4.** Une coche bleue s'affiche à côté de votre sélection
- **5.** Sélectionnez la flèche de retour pour confirmer les modifications

### **Passer du statut Invité à Propriétaire**

## Comment définir des niveaux d'accès à Smart Lock : Android ? **Configuration des fonctionnalités**

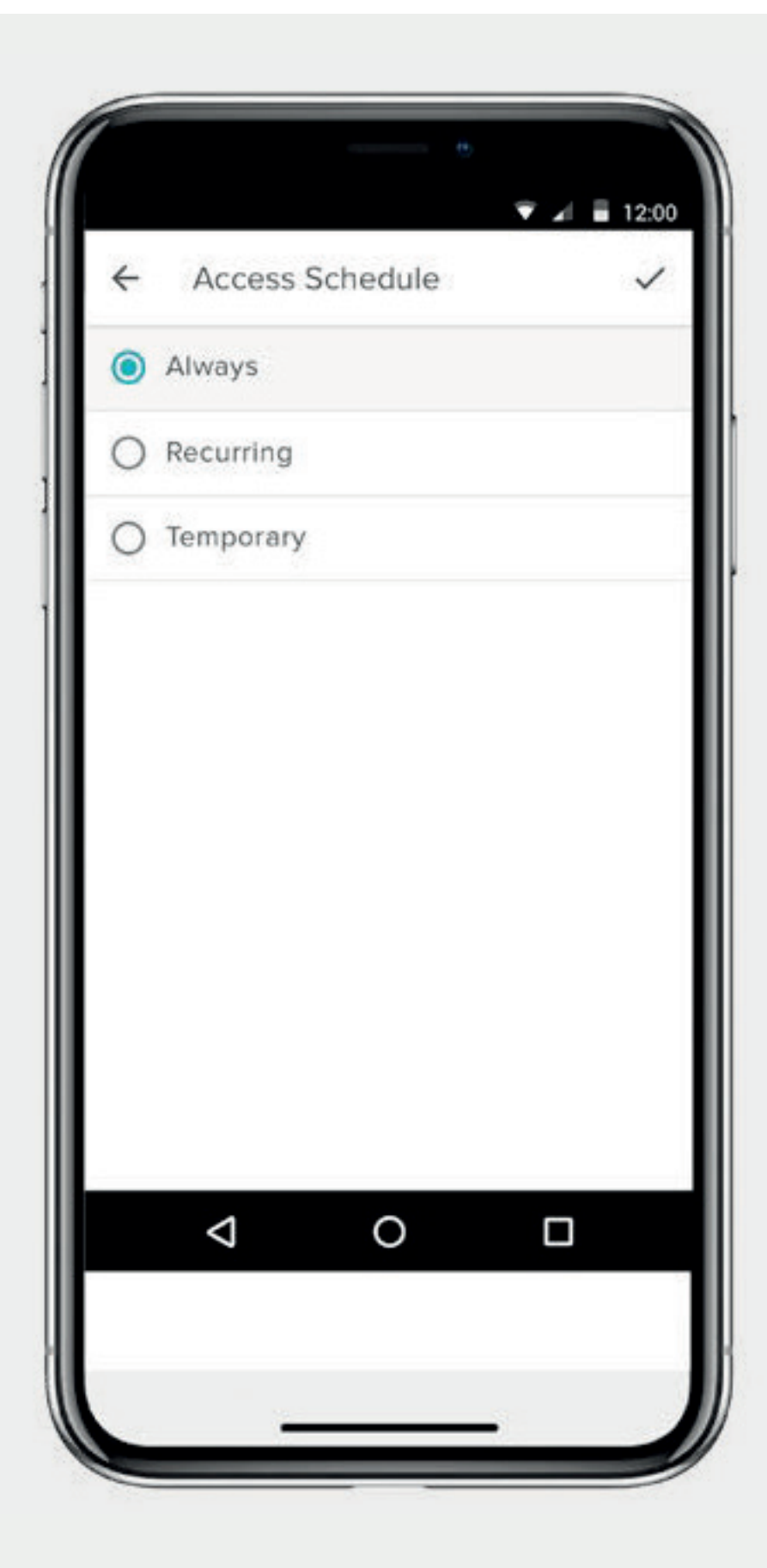

Guide détaillé de l'application Yale Access 14

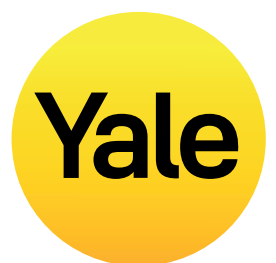

### **Yale propose deux niveaux d'accès**

Propriétaire et Invité. Toute personne invitée à utiliser votre Serrure connectée Yale se verra octroyer le niveau d'accès par défaut, Invité. Vous pouvez toutefois mettre à jour le niveau d'accès d'une personne lorsque vous l'invitez à utiliser votre serrure ou à tout autre moment par la suite. Sélectionnez Android pour voir les étapes de modification des niveaux d'accès.

### **Votre invité est désormais propriétaire et s'affichera comme tel dans votre liste d'invités.**

Vous pouvez repasser du niveau d'accès Propriétaire à Invité à tout moment en répétant ces étapes et en sélectionnant Invité dans les options du niveau d'accès.

### **Propriétaires de la serrure**

Les propriétaires de la serrure disposent des droits suivants :

- Verrouillage et déverrouillage de la porte via l'application Yale Access
- Utilisation du déverrouillage automatique
- Invitation/suppression d'autres invités et propriétaires
- Contrôle de tous les paramètres de la serrure
- Consultation du flux d'activité
- Consultation de la liste des invités
- Utilisation de la serrure à distance via le Bridge Wifi Yale Connect

### **Invités**

Les invités disposent des droits suivants :

- Verrouillage et déverrouillage de la porte via l'application Yale Access
- Utilisation du déverrouillage automatique non autorisée
- Invitation/suppression d'autres invités et propriétaires non autorisée
- Contrôle de tous les paramètres de la serrure non autorisé
- Consultation du flux d'activité non autorisée
- Consultation de la liste des invités non autorisée

- **1.** Ouvrez l'application Yale Access et sélectionnez l'icône invité dans la partie inférieure droite du menu.
- **2.** Sélectionnez l'invité que vous souhaitez modifier.
- **3.** Passez du niveau d'accès Invité à Propriétaire.
- **4.** Sélectionnez l'option « Enregistrer modifications » en bas de l'écran pour enregistrer vos modifications.

### **Passer du statut Invité à Propriétaire**

### **Création d'alertes intelligentes :**

Les alertes intelligentes sont disponibles dans la section notifications du menu des paramètres de votre serrure. Pour activer les alertes intelligentes :

### **Modification et suppression d'une alerte intelligente**

Vous pouvez supprimer des alertes existantes à tout moment depuis la page des alertes intelligentes dans la section notifications des paramètres de la serrure.

Toutes vos alertes intelligentes sont répertoriées sur la page des alertes intelligentes. Pour modifier ces notifications, appuyez sur une d'entre elles. Vous pouvez supprimer la notification sélectionnée en appuyant sur le bouton supprimer en bas de la page.

Enfin, confirmez que vous souhaitez supprimer la notification. Vous ne recevrez plus de notification à la suite de cette action.

**Vous ne recevez pas d'alertes intelligentes ?** La plupart des alertes intelligentes nécessitent que votre Serrure connectée soit configurée avec le Bridge Wifi Yale Connect. Si ce n'est pas le cas, vous ne recevrez pas la plupart des alertes, sauf si vous êtes connecté à votre serrure via Bluetooth.

### **Configuration des fonctionnalités** Yale Comment créer, modifier et supprimer des alertes intelligentes : iOS ?

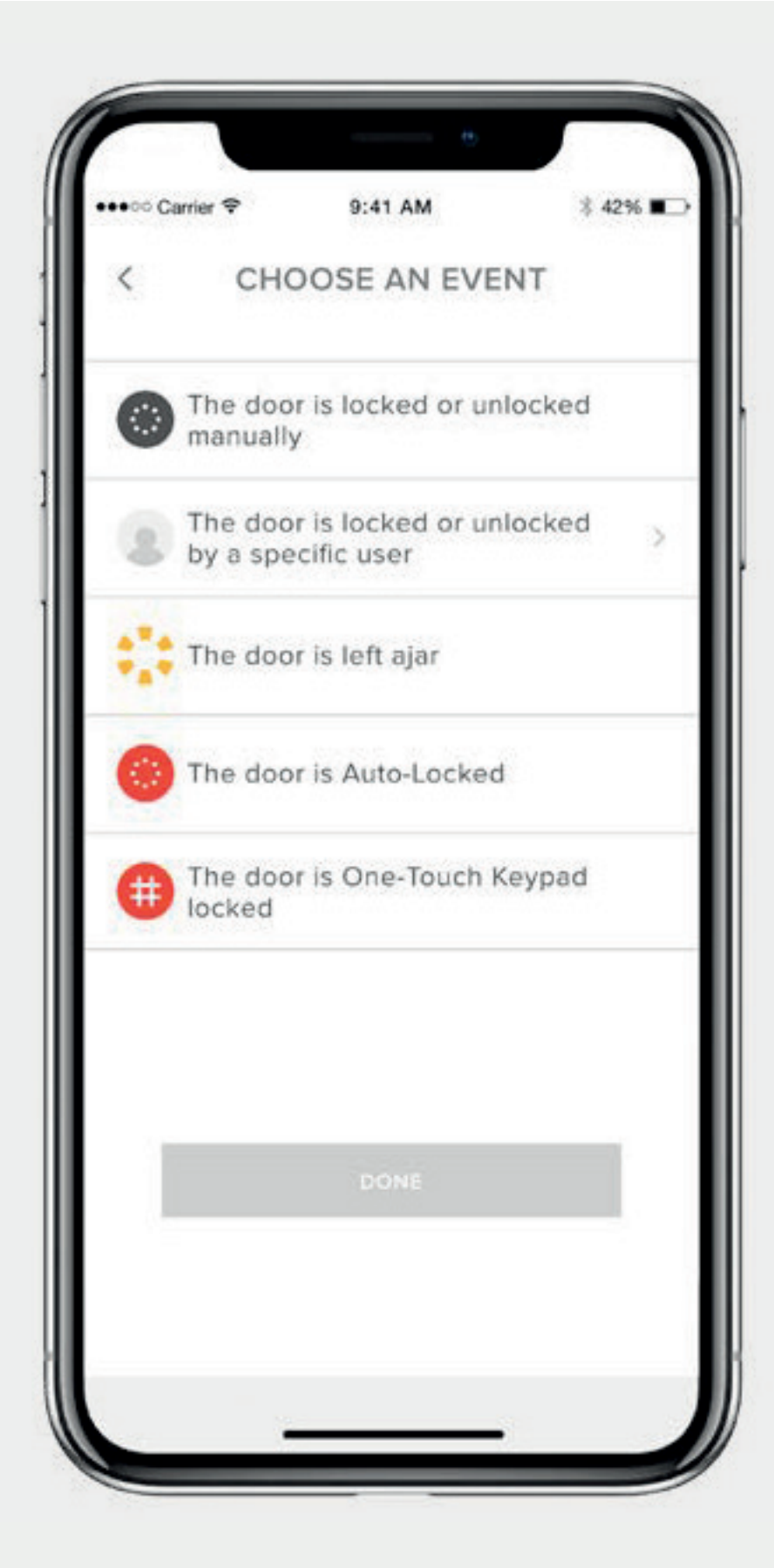

Guide détaillé de l'application Yale Access 15

**Les alertes intelligentes sont envoyées en tant que notifications et vous informent de l'activité de votre Serrure connectée. De nombreuses alertes intelligentes apparaissent dans le flux d'activité.**

L'option Alertes intelligentes comprend actuellement les événements de verrouillage manuel, les actions de verrouillage d'un utilisateur, les notifications de porte entrouverte et les notifications de verrouillage automatique.

Pour une expérience optimale, nous vous conseillons de jumeler votre Serrure connectée Linus avec le Bridge Wifi Yale Connect.

Sélectionnez iOS ou Android pour en savoir plus sur les alertes intelligentes et voir les étapes de configuration.

- **1.** Ouvrez l'application Yale Access et accédez aux paramètres de la serrure.
- **2.** Sélectionnez Alertes intelligentes.
- **3.** Sélectionnez le bouton bleu indiquant « Créer une alerte intelligente ».
- **4.** Ensuite, sélectionnez « Choisir un événement » pour choisir quel événement déclenche l'alerte intelligente.

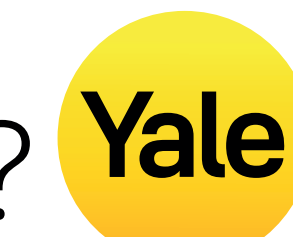

### **Création d'alertes intelligentes :**

Les alertes intelligentes sont disponibles dans la section notifications du menu des paramètres de votre serrure. Pour activer les alertes intelligentes :

### **Modification et suppression d'une alerte intelligente**

Vous pouvez supprimer des alertes existantes à tout moment depuis la page des alertes intelligentes dans la section notifications des paramètres de la serrure.

Toutes vos alertes intelligentes sont répertoriées sur la page des alertes intelligentes. Pour modifier ces notifications, appuyez sur une d'entre elles. Vous pouvez supprimer la notification sélectionnée en appuyant sur le bouton supprimer en bas de la page.

Enfin, confirmez que vous souhaitez supprimer la notification. Vous ne recevrez plus de notification à la suite de cette action.

**Vous ne recevez pas d'alertes intelligentes ?** La plupart des alertes intelligentes nécessitent que votre Serrure connectée soit configurée avec le Bridge Wifi Yale Connect. Si ce n'est pas le cas, vous ne recevrez pas la plupart des alertes, sauf si vous êtes connecté à votre serrure via Bluetooth.

**Les alertes intelligentes sont envoyées en tant que notifications et vous informent de l'activité de votre Serrure connectée. De nombreuses alertes intelligentes apparaissent dans le flux d'activité.**

L'option Alertes intelligentes comprend actuellement les événements de verrouillage manuel, les actions de verrouillage d'un utilisateur, les notifications de porte entrouverte et les notifications de verrouillage automatique.

Des notifications et options de programmation seront ajoutées au fil du temps.

Pour une expérience optimale, nous vous conseillons de jumeler votre Serrure connectée Linus avec le Bridge Wifi Yale Connect.

Sélectionnez iOS ou Android pour en savoir plus sur les alertes intelligentes et voir les étapes de configuration.

- **1.** Ouvrez l'application Yale Access et accédez aux paramètres de la serrure.
- **2.** Sélectionnez Alertes intelligentes.
- **3.** Sélectionnez le signe plus (+) jaune pour créer une alerte intelligente
- **4.** Ensuite, sélectionnez « Choisir un événement » pour choisir quel événement déclenche l'alerte intelligente

## **Configuration des fonctionnalités** Comment créer, modifier et supprimer des alertes intelligentes : Android ? <mark>Yale</mark>

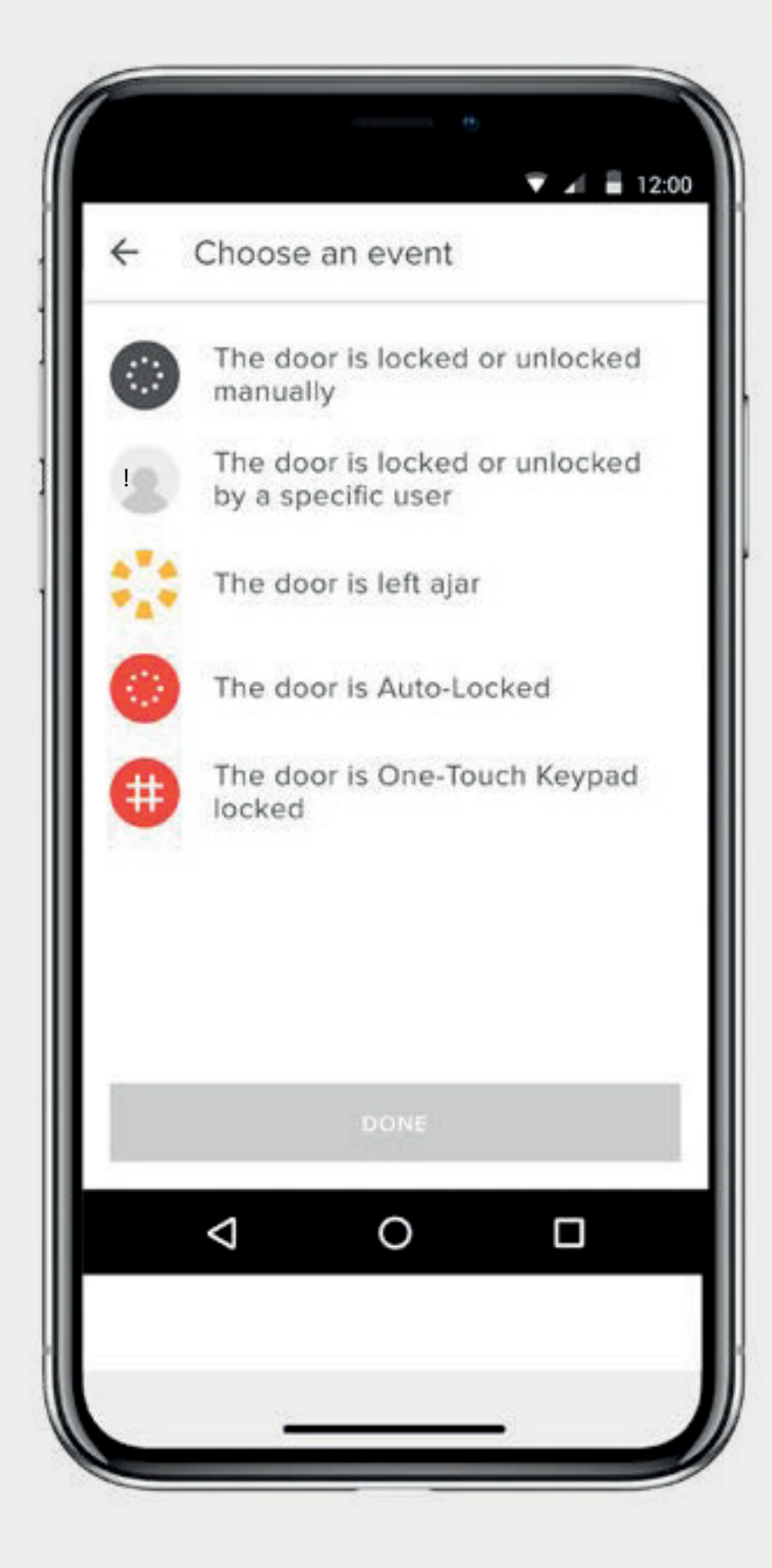

### **Numéro de téléphone**

**REMARQUE :** vous ne pourrez pas recevoir de code SMS pour vérifier votre compte si vous n'utilisez pas le téléphone avec le numéro associé. Utilisez la méthode de connexion par e-mail si vous avez perdu votre téléphone ou si vous êtes bloqué dehors.

Sur l'écran de connexion, sélectionnez CONNEXION. Saisissez le numéro de téléphone et le mot de passe associés à votre compte. Un code de vérification est envoyé à votre téléphone. À l'invitation, saisissez le code de vérification dans le formulaire prévu à cet effet. Votre porte-clés apparaîtra à la suite de cette action et vous pourrez continuer à utiliser votre serrure comme d'habitude.

### **Adresse e-mail**

Sur l'écran de connexion, sélectionnez CONNEXION. Sélectionnez SE CONNECTER AVEC UN E-MAIL. Saisissez votre adresse e-mail et votre mot de passe. Un code de vérification est envoyé sur votre adresse e-mail. Connectez-vous à votre messagerie pour récupérer le code de vérification. À l'invitation, saisissez le code de vérification dans le formulaire prévu à cet effet. Votre porte-clés apparaîtra à la suite de cette action.

# Puis-je accéder à mon compte Yale depuis un autre appareil ? **FAQ**

REMARQUE : actuellement, notre application est optimisée pour les appareils mobiles iOS et Android. Yale utilise un jeton pour autoriser votre appareil mobile dans votre domicile. Pour des raisons de sécurité, l'application Yale Access ne fonctionne pas sur un ordinateur de bureau.

**Il se peut que vous deviez accéder à votre compte Yale Access depuis un autre appareil. Par exemple, si vous perdez votre téléphone, restez bloqué dehors ou achetez un nouveau téléphone, vous devrez vous connecter à votre compte depuis un appareil différent de celui que vous utilisez habituellement.**

Pour accéder à votre compte depuis un autre appareil, téléchargez l'application Yale Access sur l'appareil si elle n'existe pas déjà.

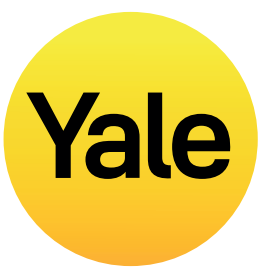

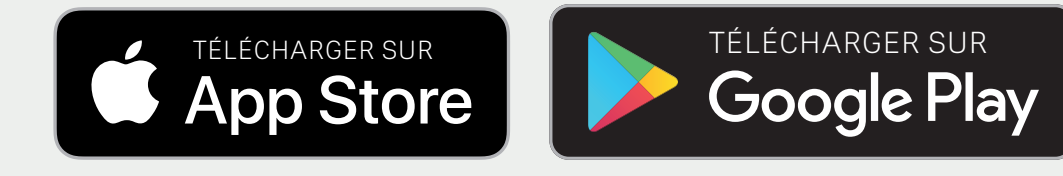

**De l'extérieur, la serrure a le même aspect qu'avant l'installation de la Serrure connectée. Vous pouvez continuer à utiliser la clé physique d'origine pour verrouiller et déverrouiller votre porte une fois que la Serrure connectée est installée. Cela est utile en cas de perte ou de vol de votre téléphone, ou si la batterie est déchargée.**

**En cas de perte ou de vol de votre téléphone, suivez les étapes ci-dessous pour regagner l'accès à votre domicile :**

# Comment puis-je entrer chez moi et/ou désactiver l'accès en cas de perte ou de vol de mon téléphone ? **FAQ**

Pour déconnecter tous les appareils ou désactiver l'accès de votre téléphone à votre serrure, vous devez avoir accès à Internet et à l'adresse e-mail que vous utilisez avec Yale Access. Vous pouvez accéder à Internet via un ordinateur de bureau ou un autre appareil mobile comme un téléphone ou une tablette. Si vous ne possédez pas de clé physique, vous devrez accéder à votre serrure avec un autre smartphone. **Étape 1 :** Téléchargez l'application Yale Access sur un autre smartphone

### **Pour regagner l'accès à votre domicile :**

Si vous possédez une clé physique, vous pouvez l'utiliser pour entrer chez vous.

### **Étape 2 :**

Connectez-vous à votre compte Yale Access. Vous pouvez maintenant utiliser votre serrure avec ce téléphone. Une fois que vous avez un téléphone de remplacement permanent, il n'est plus nécessaire de configurer à nouveau vos appareils Yale. Vous devez simplement télécharger l'application Yale Access sur ce téléphone de remplacement et vous connecter/valider votre numéro de téléphone ou adresse e-mail. Tous vos appareils Yale Access resteront configurés dans votre compte

- **1.** Accédez au **site Web**.
- **2.** Sélectionnez le lien **Se connecter avec un e-mail** en bas de l'écran.
- **3.** Saisissez votre e-mail et votre mot de passe pour vous connecter.
- **4.** Accédez à votre messagerie et récupérez le code de vérification.
- **5.** Revenez sur le **site Web**, saisissez le code et sélectionnez Vérifier.
- **6.** Sélectionnez **Téléphone perdu** pour vous déconnecter de l'application Yale Access sur tous les appareils.
- **7.** Sélectionnez **Se déconnecter de l'application Yale Access** pour terminer la procédure.

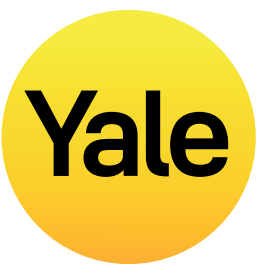

Apple, le logo Apple, iPhone et iPad sont des marques commerciales d'Apple Inc. enregistrées aux États-Unis et dans d'autres pays et régions. App Store est une marque de service d'Apple Inc.

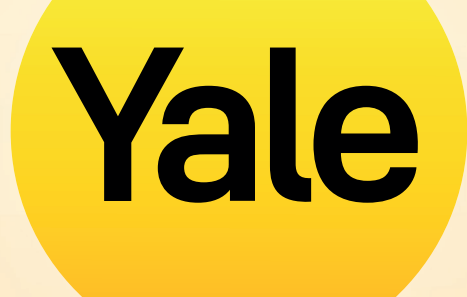

# Merci

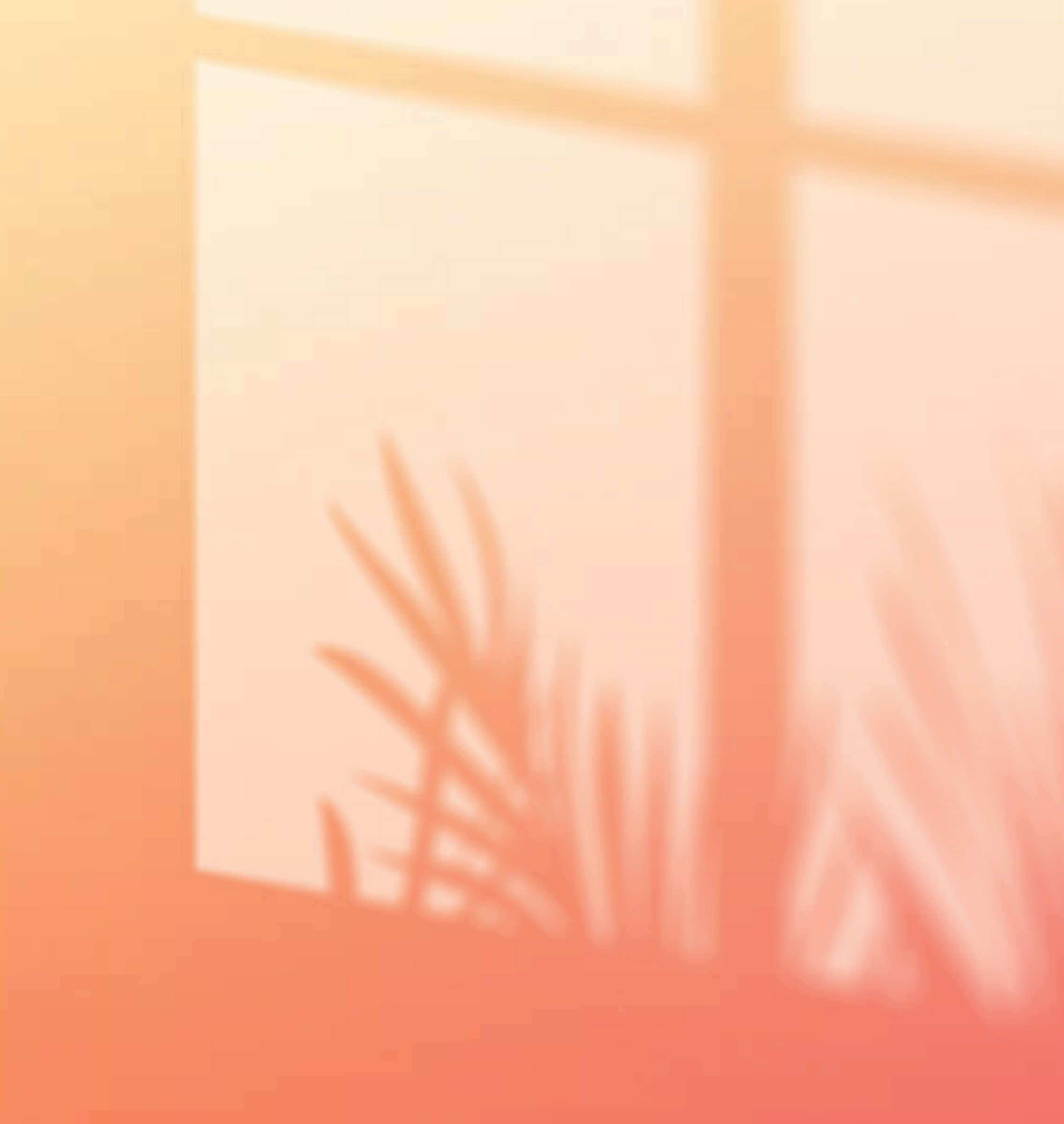